## **Storage Center 5.5**

**Guía de configuración del sistema**

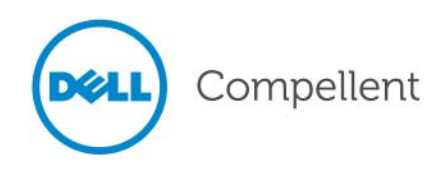

#### **Guía de configuración del sistema Storage Center 5.5**

680-022-009

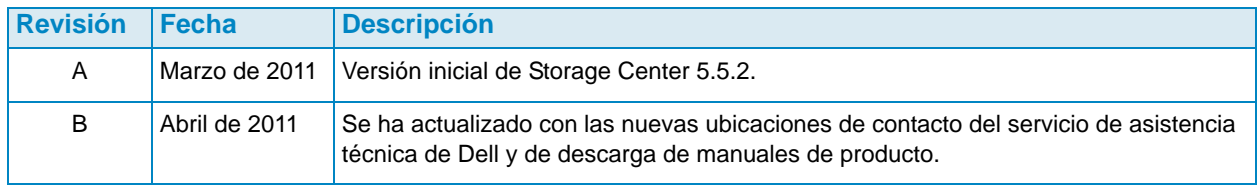

#### **Limitaciones de responsabilidad**

La información contenida en este documento puede modificarse sin previo aviso.

#### **Marcas comerciales y copyright**

Marcas comerciales utilizadas en este texto: Dell<sup>TM</sup>, el logotipo de DELL<sup>TM</sup> y Compellent<sup>TM</sup> son marcas comerciales de Dell Inc.

Otras marcas y otros nombres comerciales pueden utilizarse en este documento para hacer referencia a las entidades que los poseen o a sus productos. Dell Inc. renuncia a cualquier interés sobre la propiedad de marcas y nombres comerciales que no sean los suyos.

© 2011 Dell Inc. Todos los derechos reservados.

## **Contenido**

#### **[Prefacio](#page-4-0)**

[Propósito](#page-4-1) **v** [Publicaciones relacionadas](#page-4-2) **v** [Cómo ponerse en contacto con los servicios de Dell Support](#page-4-3) **v**

## **[1](#page-6-0) Introducción**

[Documentos previos a la instalación](#page-6-1) **1** [Acerca de Virtual Ports \(Puertos virtuales\)](#page-6-2) **1** [Encendido del sistema](#page-7-0) **2**

## **[2](#page-8-0) Configuración de Storage Center**

[Configuración de una controladora](#page-8-1) **3** [Conexión a una controladora](#page-8-2) **3** [Restablecimiento de los números de serie de hardware y del sistema](#page-9-0) **4** [Establecimiento de direcciones IP](#page-10-0) **5** [Configuración de un sistema a través del Startup Wizard \(Asistente de inicio\)](#page-11-0) **6** [Paso 1: Inicio de Startup Wizard \(Asistente de inicio\) de Storage Center](#page-11-1) **6** [Paso 2: Contrato de licencia](#page-12-0) **7** [Paso 3: Carga de la licencia](#page-12-1) **7** [Paso 4: Creación de la carpeta de disco](#page-13-0) **8** [Paso 5: Adición de controladora \(solo sistemas con dos controladoras\)](#page-18-0) **13** [Paso 6: Configuración de la hora](#page-22-0) **17** [Paso 7: Configuración del sistema](#page-23-0) **18** [Paso 8: Configuración de SMTP](#page-24-0) **19** [Paso 9: Configuración de actualizaciones](#page-27-0) **22** [Paso 10: Configuración del usuario](#page-28-0) **23** [Paso 11: Configuración de tarjetas de E/S \(opcional\)](#page-29-0) **24** [Paso 12: Configuración de puertos](#page-30-0) **25** [Paso 13: Generación del certificado SSL](#page-50-0) **45** [Finalización de la configuración de Storage Center](#page-52-0) **47** [Configuración de un proxy de llamada a casa](#page-52-1) **47** [Llamada a casa](#page-53-0) **48** [Búsqueda de actualizaciones de Storage Center](#page-54-0) **49**

## **[3](#page-56-0) Almacenamiento virtual y puertos virtuales**

[Acerca del almacenamiento virtual](#page-57-0) **52** [Acerca de Virtual Ports \(Puertos virtuales\)](#page-58-0) **53** [Modo de legado](#page-58-1) **53** [Modo de puerto virtual](#page-59-0) **54**

**[Glosario 55](#page-60-0)**

## <span id="page-4-0"></span>**Prefacio**

#### <span id="page-4-1"></span>**Propósito**

En esta guía se explica cómo configurar una nueva instalación de Storage Center.

#### <span id="page-4-2"></span>**Publicaciones relacionadas**

Durante la lectura de esta guía, es posible que también quiera consultar las siguientes publicaciones relacionadas:

• Guía del usuario de Storage Center System Manager

En esta guía se proporcionan instrucciones sobre cómo utilizar Storage Center System Manager para administrar el almacenamiento.

• Guía de actualización de Storage Center System Manager

En esta guía se explica cómo actualizar el software Storage Center versiones 4.5.6 y superiores a la versión 5 y las versiones 5.0 y superiores a la versión 5.

• Guía del usuario de Enterprise Manager

En esta guía se proporcionan instrucciones para administrar varias instalaciones de Storage Center.

Para descargar los manuales de los productos Dell Compellent, vaya al sitio:

<http://www.dell.com/manuals>

#### <span id="page-4-3"></span>**Cómo ponerse en contacto con los servicios de Dell Support**

Si necesita asistencia técnica, póngase en contacto con los servicios de asistencia técnica de Dell en la siguiente dirección:

[http://support.dell.com/compellent](http://www.support.dell.com/compellent)

## <span id="page-6-0"></span>**1 Introducción**

#### <span id="page-6-1"></span>**Documentos previos a la instalación**

Es necesario instalar todo el hardware y el cableado antes de iniciar el proceso de configuración e instalación del software. Si el servidor se conecta a través de Fibre Channel (FC), debe configurar y agrupar los conmutadores de FC antes de configurar las controladoras.

El arquitecto de almacenamiento o socio empresarial debe proporcionarle los siguientes documentos con información previa a la instalación:

- Lista de hardware necesario de conformidad con los requisitos de almacenamiento
- Diagramas de conectividad opcionales del cableado entre las controladoras, los gabinetes, la red y los servidores
- Información de red opcional como, por ejemplo, direcciones IP, máscaras de subred, puertas de enlace, etc

Consulte estos documentos para obtener información sobre los valores específicos del sitio que se utilizarán en la configuración de la controladora que se describe en Setting Up a Controller on page 3.

#### <span id="page-6-2"></span>**Acerca de los puertos virtuales**

Los puertos virtuales cambian los puertos de E/S de una representación física a otra virtualizada, de modo que elimina la necesidad de tener puertos de reserva. Todos los puertos de una red o red Fabric son primarios y pueden leer y escribir operaciones de E/S. Si falla un puerto físico, cualquier puerto virtual de la misma red Fabric puede ocupar su lugar. Cada puerto virtual tiene una asociación de puerto físico preferida, de modo que el puerto virtual vuelve al puerto físico preferido cuando se reequilibra el sistema.

Es recomendable configurar un puerto virtual antes de iniciar el Startup Wizard (Asistente de inicio) de Storage Center. No obstante, si no se ha definido ninguna configuración de puerto virtual, el [Paso 12: Configuración de puertos en la página 25](#page-30-1) le permite omitir la configuración de puertos en la configuración inicial.

Si nunca ha utilizado la virtualización, consulte el apartado [Acerca del almacenamiento](#page-57-1)  [virtual en la página 52](#page-57-1) para leer una introducción al almacenamiento virtual y los puertos virtuales.

#### <span id="page-7-0"></span>**Encendido del sistema**

Presione los conmutadores de alimentación en el orden indicado para encender el sistema.

- **1** Encienda todos los gabinetes. Presione simultáneamente los dos conmutadores de alimentación situados en la parte posterior de los gabinetes.
- **2** Espere varios minutos, hasta que las unidades se aceleren.
- **3** Cuando se hayan acelerado todas las unidades del gabinete, presione el botón de encendido situado en la parte delantera del gabinete para encender todas las controladoras.

**Nota** Encienda siempre los gabinetes de unidades de disco antes de encender las controladoras.

Después de encender Storage Center, vaya al apartado [Configuración de una controladora](#page-8-3)  [en la página 3](#page-8-3) para continuar con la instalación.

# <span id="page-8-0"></span>**2 Configuración de Storage Center**

#### <span id="page-8-3"></span><span id="page-8-1"></span>**Configuración de una controladora**

Una vez que el hardware esté en el bastidor y tenga los cables conectados, y que se hayan configurado y colocado los conmutadores de FC que proporcionan conectividad al servidor, configure e identifique una controladora. La configuración de una controladora incluye las tareas siguientes:

- [Conexión a una controladora en la página 3](#page-8-2)
- [Restablecimiento de los números de serie de hardware y del sistema en la página 4](#page-9-0)
- [Establecimiento de direcciones IP en la página 5](#page-10-0)

Si tiene un sistema con dos controladoras, configure ambas controladoras mediante la conexión serie. En esta documentación, la controladora a la que asigne el número de serie inferior es la controladora 1 y la otra, la controladora 2. Configure la controladora 1 y, a continuación, la controladora 2.

#### <span id="page-8-2"></span>**Conexión a una controladora**

## - **Para conectarse a una controladora**

- **1** Conecte un equipo o un portátil al puerto serie DB9 de una controladora de Storage Center mediante un cable DB9. (Para realizar la conexión desde un puerto USB, utilice un convertir de USB a DB9).
- **2** Encienda el equipo.
- **3** Abra un emulador de terminal o una interfaz de línea de comandos. Configure la conexión tal como se indica a continuación:

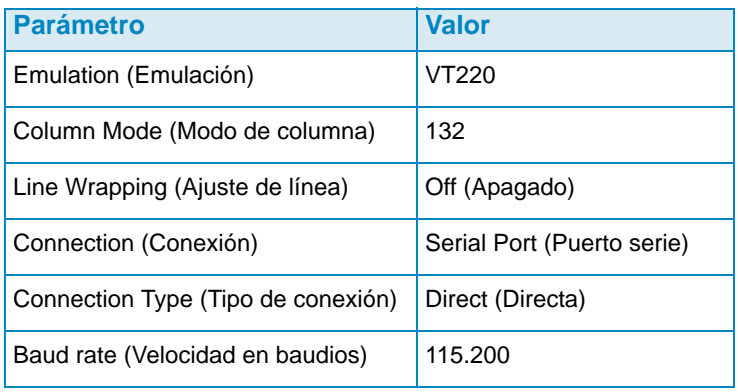

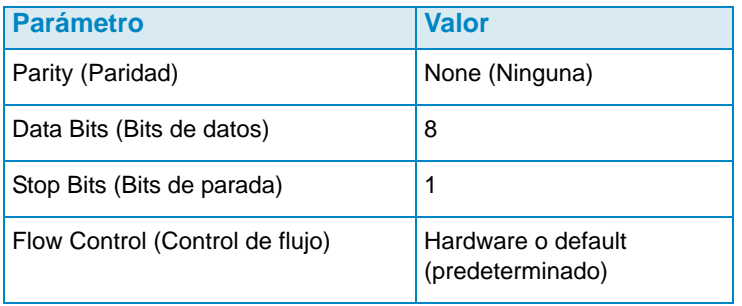

**Nota** También debería activar el registro, ya que los registros le serán de utilidad cuando necesite asistencia de Copilot.

**4** Presione **Intro** varias veces para iniciar la conexión. La terminal responde para indicar que se ha establecido la conexión. Si no se muestra ninguna petición, compruebe la configuración de comunicación y el cableado.

#### <span id="page-9-0"></span>**Restablecimiento de los números de serie de hardware y del sistema**

**1** Cuando se haya establecido la conexión con una controladora mediante el software de terminal, consulte los números de serie actuales con el comando de consola siguiente:

**controller show**

- **2** Para la controladora 1, cambie el número de serie de hardware (HSN) y el número de serie del sistema (SSN) actuales por los números HSN y SSN indicados en los documentos previos a la instalación. Para obtener más información sobre los documentos previos a la instalación, ver Pre-installation Documents on page 1.
- **Nota** Los comandos siguientes son únicamente para instalaciones nuevas. La ejecución del comando **cs purge all** en un sistema Storage Center existente elimina la configuración actual y puede impedir el acceso a los datos.

En la pantalla de la terminal, escriba:

**shellaccess developer platform init hsn set** *[HSN nuevo]* **platform init ssn set** *[SSN nuevo]* **cs purge all -reset**

**3** La controladora tarda varios minutos en restablecerse. Si está cerca de la controladora, escuchará cómo se apaga y reinicia.

**Nota** Es posible que la controladora se reinicie varias veces. Esto es normal.

**4** En la salida generada por el comando **controller show**, escriba las direcciones **eth1** predeterminadas de fábrica para cada controladora. Si está configurando un sistema dual, necesitará la dirección **eth1** de la controladora 2 durante el proceso de configuración.

#### <span id="page-10-0"></span>**Establecimiento de direcciones IP**

Las controladoras de Storage Center utilizan direcciones IP estáticas.

- **eth0** admite el inicio de sesión en el sistema y el acceso al software. Se utiliza para enviar mensajes de correo electrónico, alertas, capturas SNMP y datos de llamada a casa.
- **eth1** se utiliza para la comunicación entre procesos dedicada (IPC) para controladoras de un sistema con varias controladoras agrupadas en clúster. No hay ninguna puerta de enlace predeterminada para eth1.
- **Nota** No suele ser necesario cambiar la dirección eth1, ya que solo se utiliza para la comunicación IPC entre controladoras. En el improbable caso de que ambas controladoras estén configuradas de fábrica con la misma dirección **eth1**, tendrá que cambiar la dirección durante el proceso de configuración. Los miembros del equipo de instalación no cambian la configuración de eth1 a menos que se lo solicite el cliente. Si se cambia, la configuración NUNCA puede estar en la misma subred que **eth0**.
- **5** Cuando tenga los números de serie correctos, introduzca lo siguiente con la dirección IP, máscara de red y puerta de enlace separadas por un espacio único (la segunda dirección IP del servidor DNS es opcional):

```
controller ipconfig eth0 [dirección IP] [máscara de red] 
[puerta de enlace]
controller dnsserver [dirección IP del servidor DNS 1] 
[dirección IP del servidor DNS 2]
controller domainname [nombre de dominio]
```
A continuación se muestra un ejemplo de configuración de IP:

**controller ipconfig eth0 172.31.1.101 255.255.0.0 172.31.0.50 controller dnsserver 172.31.0.50 172.31.0.60 controller domainname mycontroller.mydomain** 

**6** Introduzca el comando siguiente para comprobar la configuración:

**controller show**

**Nota** En los sistemas con dos controladoras, repita los pasos del 1 al 6 para la controladora 2.

Una vez que las controladoras estén configuradas, puede ejecutar el Startup Wizard (Asistente de inicio) desde cualquier equipo o estación de trabajo que tenga una conexión Ethernet a la controladora. Consulte el apartado [Configuración de un sistema a través del](#page-11-0)  [Startup Wizard en la página 7](#page-11-0) para obtener instrucciones sobre el uso del asistente.

#### <span id="page-11-0"></span>**Configuración de un sistema a través del Startup Wizard**

Cuando se haya establecido una conexión con la controladora 1, utilice el Startup Wizard (Asistente de inicio) de Storage Center para realizar los demás pasos de configuración. El Startup Wizard (Asistente de inicio) consta de los pasos siguientes:

[Paso 1: Inicio del Startup Wizard de Storage Center en la página 7](#page-11-1)

[Paso 2: Contrato de licencia en la página 8](#page-12-0)

[Paso 3: Carga de la licencia en la página 8](#page-12-1)

[Paso 4: Creación de la carpeta de disco en la página 9](#page-13-0)

[Paso 5: Adición de controladora \(solo sistemas con dos controladoras\) en la página 14](#page-18-0)

[Paso 6: Configuración de la hora en la página 18](#page-22-0)

[Paso 7: Configuración del sistema en la página 19](#page-23-0)

[Paso 8: Configuración de SMTP en la página 20](#page-24-0)

[Paso 9: Configuración de actualizaciones en la página 23](#page-27-0)

[Paso 10: Configuración del usuario en la página 24](#page-28-0)

[Paso 11: Configuración de tarjetas de E/S \(opcional\) en la página 25](#page-29-0)

[Paso 12: Configuración de puertos en la página 26](#page-30-0)

[Paso 13: Generación del certificado SSL en la página 46](#page-50-0)

#### <span id="page-11-1"></span>**Paso 1: Inicio del Startup Wizard de Storage Center**

**Nota** Storage Center System Manager no se puede cargar con la siguiente combinación de aplicaciones: Windows 2008 (64 bits), FireFox 3.0 y Java Runtime Environment 6\_10.

## - **Para iniciar el Startup Wizard (Asistente de inicio)**

- **1** Abra un navegador en una estación de trabajo o un equipo que tenga una conexión Ethernet a la controladora. Se admiten los siguientes navegadores:
	- Microsoft Windows Internet Explorer 7, 8 y 9
	- Mozilla Firefox 3 en Microsoft Windows
- **2** Escriba la dirección IP **eth0** de la controladora 1.
- **3** Haga clic en **Yes** (Sí) para aceptar la alerta de seguridad.

**Nota** En función de la configuración de su navegador y su versión de Java, es posible que se muestren otras alertas de seguridad.

**4** Acepte todas las alertas de seguridad que se muestren con el botón **Yes** (Sí). Se abrirá la ventana de inicio de sesión de Storage Center.

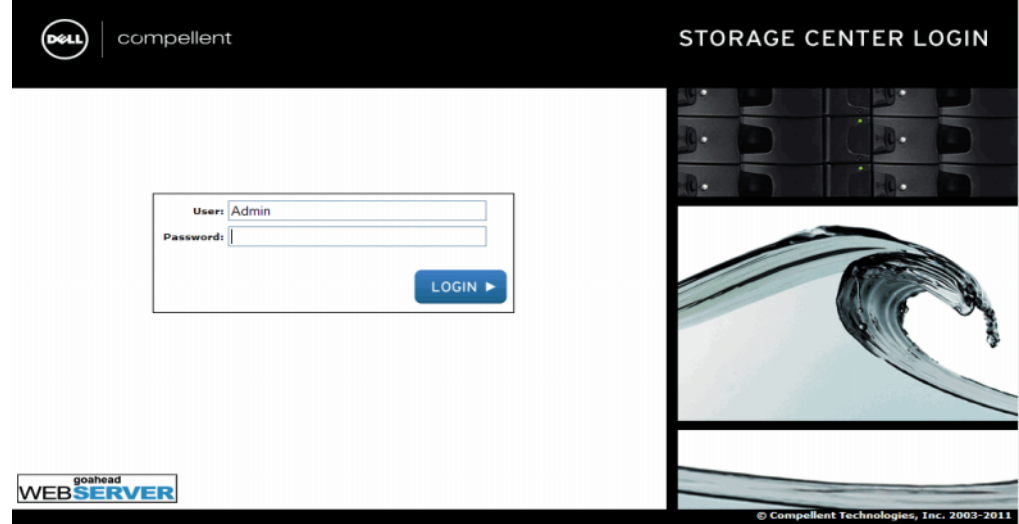

Ilustración 1. Ventana de inicio de sesión

**5** Introduzca la Id. de usuario y la contraseña predeterminadas:

**Admin mmm**

**6** Haga clic en **Login** (Iniciar sesión).

#### <span id="page-12-0"></span>**Paso 2: Contrato de licencia**

El Startup Wizard (Asistente de inicio) muestra el Contrato de licencia para el usuario final del software (CLUF).

- **1** Introduzca la información de los campos obligatorios **Approving Customer Name**  (Nombre del cliente aprobador) y **Approving Customer Title** (Cargo del cliente aprobador). El nombre y el cargo del cliente aprobador se guardan junto con la fecha de aprobación.
- **Nota** El contrato de licencia para el usuario final también se muestra la primera vez que un usuario nuevo inicia sesión en Storage Center. Cuando el CLUF se muestra para un usuario nuevo, no es necesario introducir un nombre o cargo de cliente. El nuevo usuario solo tiene que aceptar la licencia.
- **2** Haga clic en **Accept** (Aceptar) para continuar con la configuración. Se abrirá el cuadro de diálogo **Load License** (Cargar licencia).

#### <span id="page-12-1"></span>**Paso 3: Carga de la licencia**

En el paso **Load License** (Cargar licencia) debe buscar la ubicación del archivo de licencia de Storage Center. El nombre y la ubicación del archivo de licencia que se muestra en la [Ilustración 2](#page-13-1) se proporcionan únicamente a modo de ejemplo. Los archivos de la licencia para el usuario final siguen la siguiente convención para la asignación de nombres:

#### **número de serie\_35\_fecha.lic**

Donde:

- Número de serie se refiere al número de serie de Storage Center (debe coincidir con el número de serie de la controladora desde la que se inició el asistente).
- 35 indica que el sistema ejecuta código posterior a 3.5.
- La fecha de generación de la licencia se muestra en el formato AAMMDD.
- .lic es la extensión del archivo.

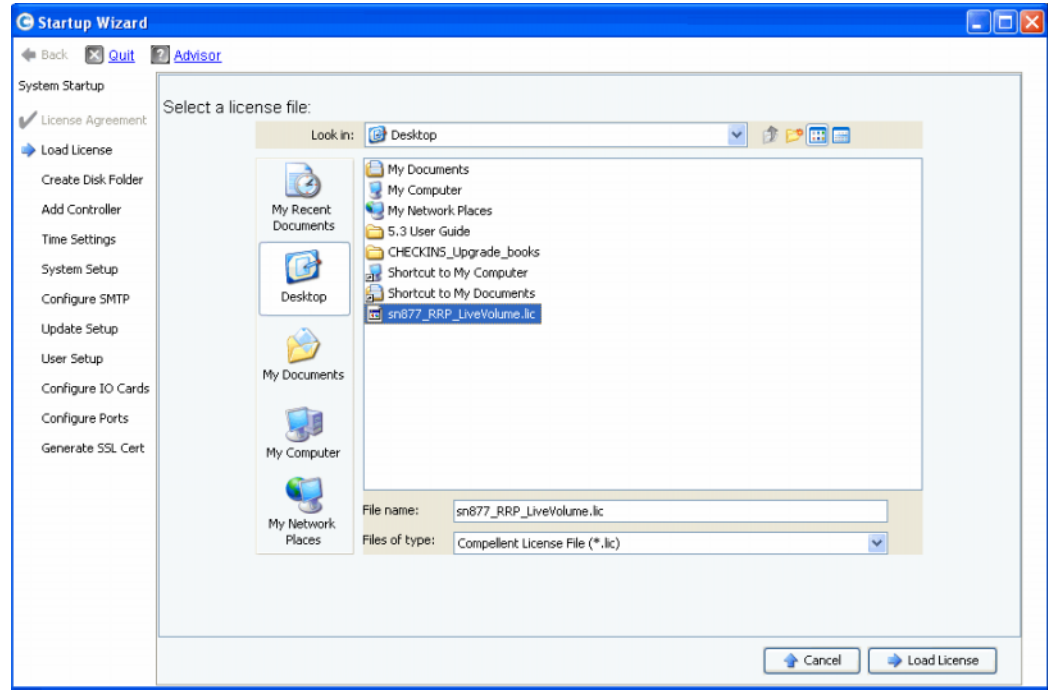

<span id="page-13-1"></span>Ilustración 2. Carga de la licencia

- **1** Busque y seleccione el archivo de licencia; a continuación, haga clic en **Load License** (Cargar licencia). El Startup Wizard (Asistente de inicio) le informa cuando la licencia se ha cargado correctamente.
- **2** Haga clic en **Continue** (Continuar). Pasará al paso **Create Disk Folder** (Crear carpeta de disco).

#### <span id="page-13-0"></span>**Paso 4: Creación de la carpeta de disco**

El Storage Center enlaza los discos en una carpeta de disco para crear un grupo de almacenamiento en el que se crearán los volúmenes. Si utiliza una sola carpeta de disco, aprovechará al máximo la eficacia del aprovisionamiento reducido y la capacidad dinámica.

#### **Selección de discos para la carpeta de disco**

Para optimizar las ventajas de la progresión de datos, el Startup Wizard (Asistente de inicio) selecciona todos los discos disponibles.

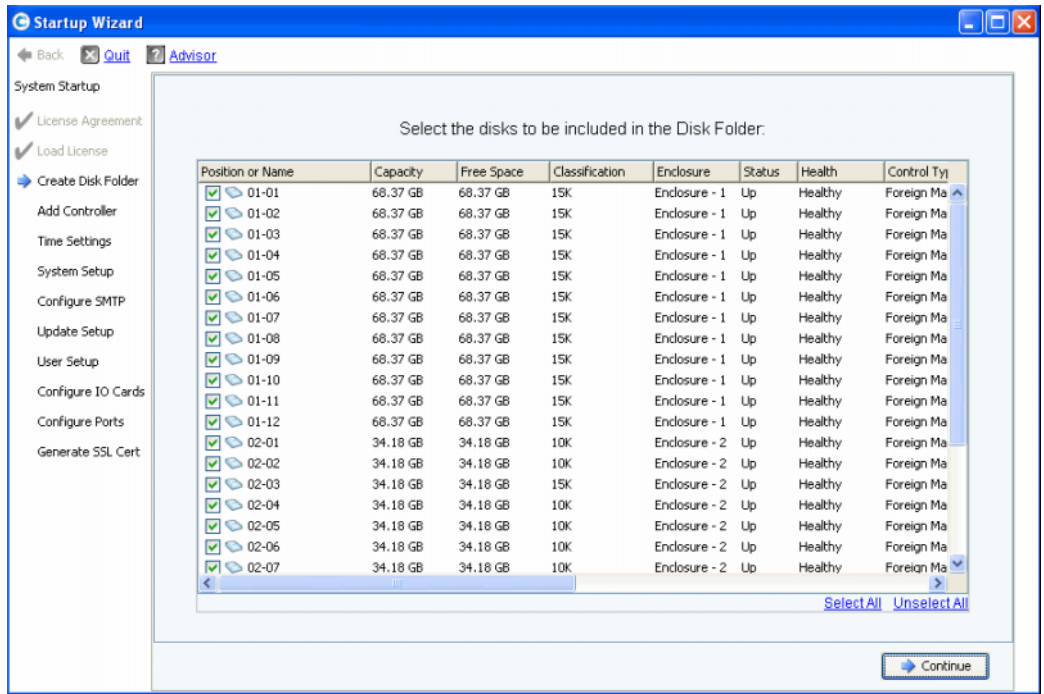

Ilustración 3. Selección de discos para la carpeta de disco

- **1** En la lista de discos, seleccione los discos que desee incluir en la carpeta de disco. De forma predeterminada, están seleccionados todos los discos. Si lo desea, anule la selección de discos individuales o haga clic en **Unselect All** (Anular todas las selecciones) y, a continuación, seleccione los discos individuales que desee incluir. Para volver a seleccionar todos los discos, haga clic en **Select All** (Seleccionar todo).
- **2** Haga clic en **Continue** (Continuar). Se abrirá un cuadro de diálogo donde puede seleccionar **Hot Spares** (Repuestos dinámicos).

#### **Selección de repuestos dinámicos**

Un **Hot Spare** (Repuesto dinámico) sustituye un disco defectuoso y permanece en reserva hasta que se necesite. Un disco de repuesto debe tener el mismo tamaño, o un tamaño mayor, que el disco más grande de la carpeta de disco. Debe haber al menos un **Hot Spare** (Repuesto dinámico) en cada gabinete para que el sistema tenga redundancia.

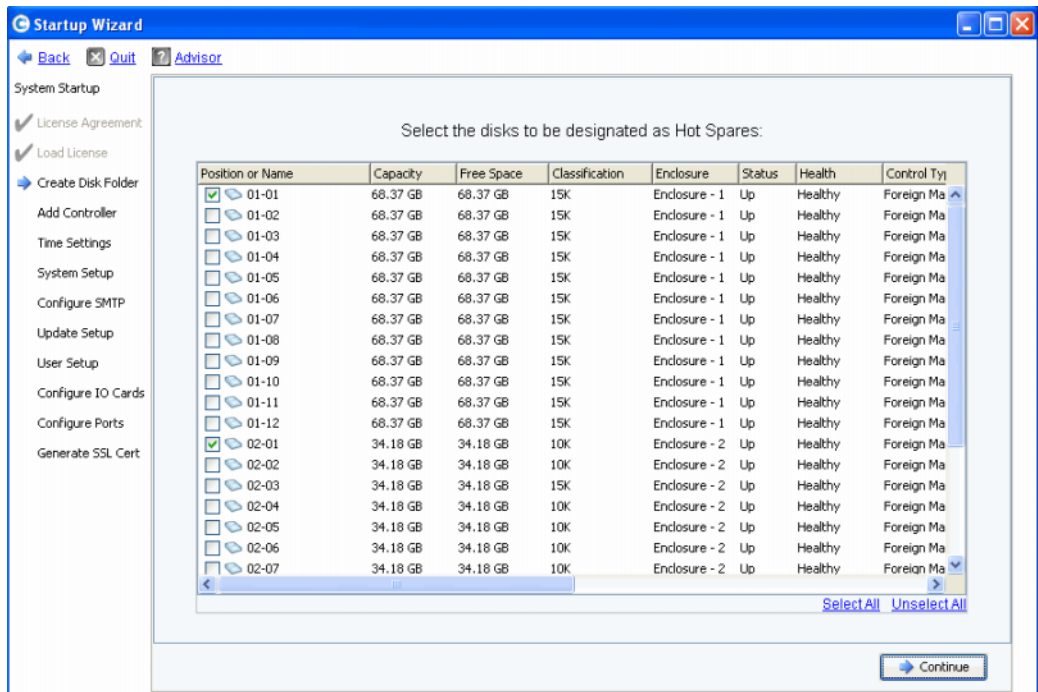

Ilustración 4. Selección de **Hot Spares** (Repuestos dinámicos)

- **1** El Startup Wizard (Asistente de inicio) selecciona automáticamente los discos adecuados. También puede seleccionar uno o varios discos para que se utilicen como **Hot Spares** (Repuestos dinámicos).
- **Nota** Si en un gabinete se combinan unidades de diferentes tipos y tamaños, la norma general es que haya un repuesto por tipo de unidad en cada gabinete. Consulte los documentos previos a la instalación para ver los posibles cambios específicos de un sitio.
- **2** Haga clic en **Continue** (Continuar). Se abrirá el cuadro de diálogo de confirmación.

#### **Nombre de la carpeta de disco**

El nombre predeterminado de la carpeta de disco es **Assigned** (Asignada). Introduzca otro nombre o acepte el nombre predeterminado. También puede escribir notas para la carpeta.

| System Startup       | <b>Advisor</b>                                                                     |                                                                                  |                  |               |          |            |         |            |               |  |
|----------------------|------------------------------------------------------------------------------------|----------------------------------------------------------------------------------|------------------|---------------|----------|------------|---------|------------|---------------|--|
|                      |                                                                                    | A Disk Folder with the following attributes will be created:                     |                  |               |          |            |         |            |               |  |
| License Agreement    | Name:                                                                              | Assigned                                                                         |                  |               |          |            |         |            |               |  |
| Load License         |                                                                                    |                                                                                  |                  |               |          |            |         |            |               |  |
| Create Disk Folder   |                                                                                    | Disks to be added to folder:                                                     |                  |               |          |            |         |            |               |  |
| Add Controller       | <b>Name</b>                                                                        | Hot Spare                                                                        | Enclosure        | <b>Status</b> | Capacity | Free Space | Vendor  | Product    |               |  |
| <b>Time Settings</b> | $\bigcirc$ 01-01                                                                   | Yes                                                                              | Enclosure - 1 Up |               | 68.37 GB | 68.37 GB   | SEAGATE | 5T37345555 |               |  |
|                      | $\bigcirc$ 01-02                                                                   |                                                                                  | Enclosure - 1 Up |               | 68.37 GB | 68.37 GB   | SEAGATE | ST37345555 |               |  |
| System Setup         | $\bigcirc$ 01-03                                                                   |                                                                                  | Enclosure - 1 Up |               | 68.37 GB | 68.37 GB   | SEAGATE | ST37345555 |               |  |
| Configure SMTP       | $\bigcirc$ 01-04                                                                   |                                                                                  | Enclosure - 1 Up |               | 68.37 GB | 68.37 GB   | SEAGATE | ST37345555 |               |  |
|                      | $\bigcirc$ 01-05                                                                   |                                                                                  | Enclosure - 1 Up |               | 68.37 GB | 68,37 GB   | SEAGATE | ST37345555 |               |  |
| Update Setup         | $\bigcirc$ 01-06                                                                   |                                                                                  | Enclosure - 1 Up |               | 68.37 GB | 68,37 GB   | SEAGATE | 5T37345555 |               |  |
| User Setup           | $\left\langle \right\rangle$                                                       |                                                                                  | $-1111$          |               |          |            |         |            | $\rightarrow$ |  |
| Configure IO Cards   | Additional Info:                                                                   |                                                                                  |                  |               |          |            |         |            |               |  |
| Configure Ports      | This disk folder will be prepared for redundant storage.<br><b>Tier Redundancy</b> |                                                                                  |                  |               |          |            |         |            |               |  |
| Generate SSL Cert    | Datapage Size: 2 MB                                                                | Tier 1: Single Redundant<br>Tier 2: Single Redundant<br>Tier 3: Single Redundant |                  |               |          |            |         |            |               |  |
|                      | Notes:                                                                             |                                                                                  |                  |               |          |            |         |            |               |  |
|                      |                                                                                    |                                                                                  |                  |               |          |            |         |            |               |  |

Ilustración 5. Nombre de la carpeta de disco

- **Nota** La configuración predeterminada de la carpeta es adecuada para la mayoría de los sitios. Sin embargo, el botón **Advanced** (Opciones avanzadas) le permite cambiar los valores predeterminados. Para cambiar los valores predeterminados, vaya a [Opciones avanzadas \(opcional\) en la página 13.](#page-17-0)
- **3** Si no va a utilizar opciones avanzadas, haga clic en **Create Now** (Crear ahora) y, a continuación, en **OK** (Aceptar) para confirmar. Si va a introducir opciones avanzadas, vaya a [Opciones avanzadas \(opcional\) en la página 13.](#page-17-0)

#### <span id="page-17-0"></span>**Opciones avanzadas (opcional)**

- **Nota** La configuración predeterminada de la carpeta de disco es adecuada para la mayoría de los sitios. Si quiere cambiar la configuración predeterminada mediante las opciones avanzadas, póngase en contacto con los Servicios de Copilot para obtener ayuda.
- **1** Para cambiar la redundancia o el tamaño de página de datos predeterminados, haga clic en **Advanced** (Opciones avanzadas). Se abrirá el siguiente cuadro de diálogo.

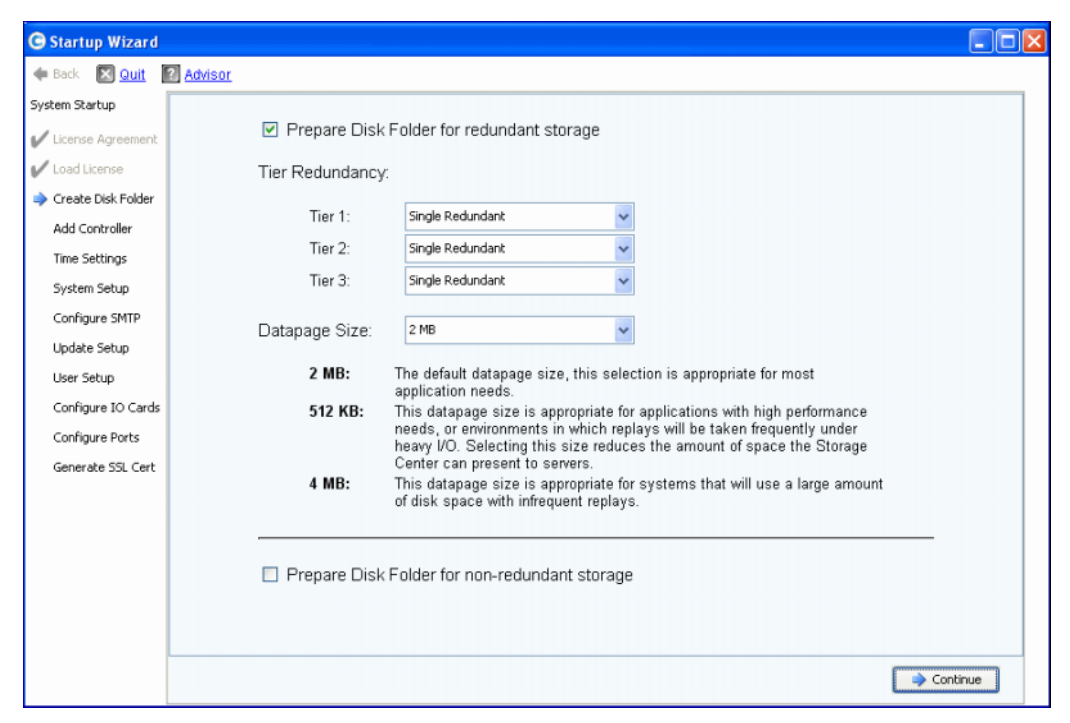

Ilustración 6. Opciones avanzadas de carpeta de disco

- **2** Seleccione **Prepare Disk Folder for redundant storage** (Preparar carpeta de disco para almacenamiento redundante).
- **3** (Opcional) **Tier Redundancy** (Redundancia de niveles): el nivel de redundancia predeterminado en cada nivel es Single Redundant (Redundancia única) o Dual Redundant (Redundancia doble), en función de los discos que se esperen en el nivel. Si un nivel contiene al menos seis discos administrados, y uno de ellos tiene una capacidad de 900 GB o más, dicho nivel y todos los niveles inferiores tendrán un almacenamiento de redundancia doble.

**Single-redundant storage** (Almacenamiento de redundancia única) ofrece protección frente a la pérdida de una unidad.

- RAID 10 (se duplican todos los discos)
- RAID 5-5 (4 segmentos de datos/1 segmento de paridad por banda)
- RAID 5-9 (8 segmentos de datos/1 segmento de paridad por banda)

**Dual-redundant storage** (Almacenamiento de redundancia doble) ofrece protección frente a la pérdida de dos unidades:

- RAID 10 de duplicado doble (los datos se escriben simultáneamente en tres discos independientes)
- RAID 6-6 (4 segmentos de datos/2 segmentos de paridad por banda)
- RAID 6-10 (8 segmentos de datos/2 segmentos de paridad por banda)
- **4** (Opcional) **Datapage Size** (Tamaño de página de datos): seleccione un tamaño de página de datos.
	- **2 MB:** (predeterminado) recomendado para la mayoría de las aplicaciones.
	- **512 KB:** adecuado para aplicaciones con grandes necesidades de rendimiento o entornos en los que las reproducciones son frecuentes en operaciones de E/S de gran volumen. Si selecciona este tamaño, reducirá la cantidad de espacio que System Manager puede ofrecer a los servidores.
	- **4 MB:** adecuado para los sistemas que utilizan una gran cantidad de espacio de disco con reproducciones poco habituales.
- **5 Prepare for Non-Redundant Storage** (Preparar para almacenamiento no redundante): el almacenamiento no redundante no protege los datos en caso de un fallo de disco. El almacenamiento no redundante utiliza RAID 0. Seleccione **Prepare for Non-Redundant Storage** (Preparar para almacenamiento no redundante) únicamente para los datos que cuentan con otro método de copia de seguridad.
- **6** Haga clic en **Continuar**.
- **7** En la ventana siguiente, haga clic en **OK** (Aceptar) para confirmar.

#### <span id="page-18-0"></span>**Paso 5: Adición de controladora (solo sistemas con dos controladoras)**

El paso **Add Controller** (Añadir controladora) añade una segunda controladora a Storage Center.

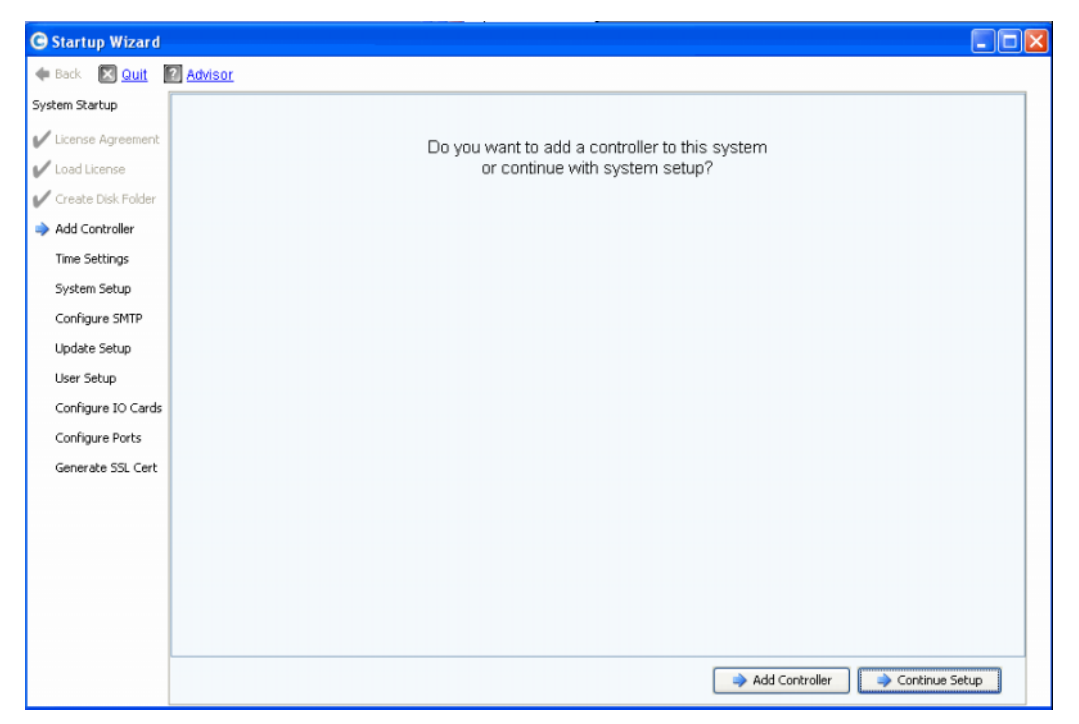

#### Ilustración 7. Añadir controladora

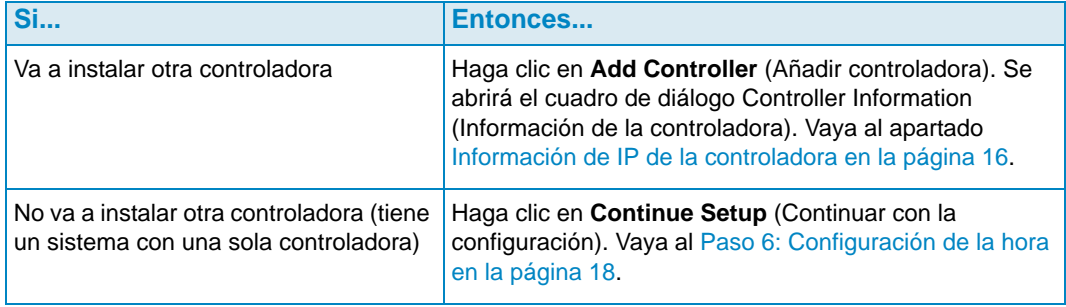

#### **Información de la controladora**

Para añadir una controladora a Storage Center, proporcione la información necesaria en el cuadro de diálogo **Add Controller** (Añadir controladora).

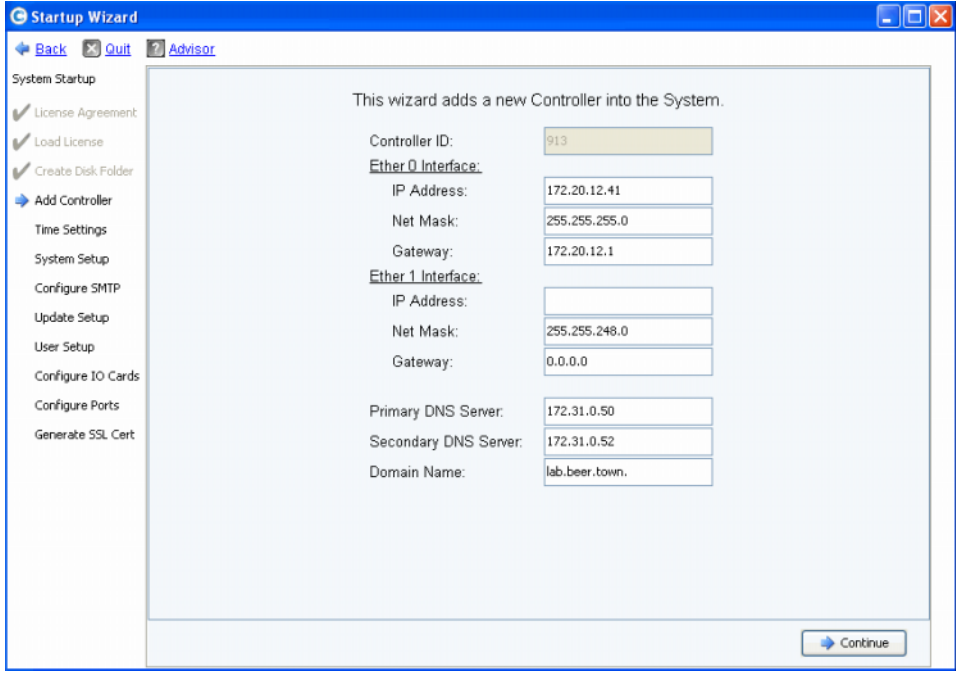

<span id="page-20-0"></span>Ilustración 8. Información de IP de la controladora

- **1** Introduzca lo siguiente:
	- **Controller ID** (Id. de controladora): si el Número de serie de hardware (HSN) de la otra controladora se incluye en el archivo de licencia, el proceso de adición de controladora utiliza dicho valor como Id. de controladora, y los usuarios no pueden introducir un valor diferente. Si el archivo de licencia no contiene el número HSN, los usuarios pueden introducir un valor para HSN. El campo atenuado de la imagen indica que el archivo de licencia contiene el HSN y, por lo tanto, los usuarios no pueden editar el campo Controller ID (Id. de controladora).
	- **Ether 0 Interface** (Interfaz Ether 0): escriba la dirección IP, la máscara de red y la puerta de enlace de la interfaz Ether 0 de la controladora actual.
	- **Ether 1 Interface** (Interfaz Ether 1): (se utiliza para la comunicación entre controladoras). Escriba la dirección IP, la máscara de red y la puerta de enlace de la interfaz Ether 1. Utilice la dirección IP del comando de consola **controller show** para la controladora 2.
	- **Primary DNS Server** (Servidor DNS primario): escriba la dirección IP del servidor DNS primario.
	- **Secondary DNS Server** (Servidor DNS secundario): (opcional) escriba la dirección IP del servidor DNS secundario.
	- **Domain Name** (Nombre de dominio): (opcional) escriba el nombre de dominio de la controladora.
- **2** Haga clic en **Continue** (Continuar).

El Startup Wizard (Asistente de inicio) envía un aviso para informar de que los datos y la información de configuración de la nueva controladora se perderán, y le solicita confirmación.

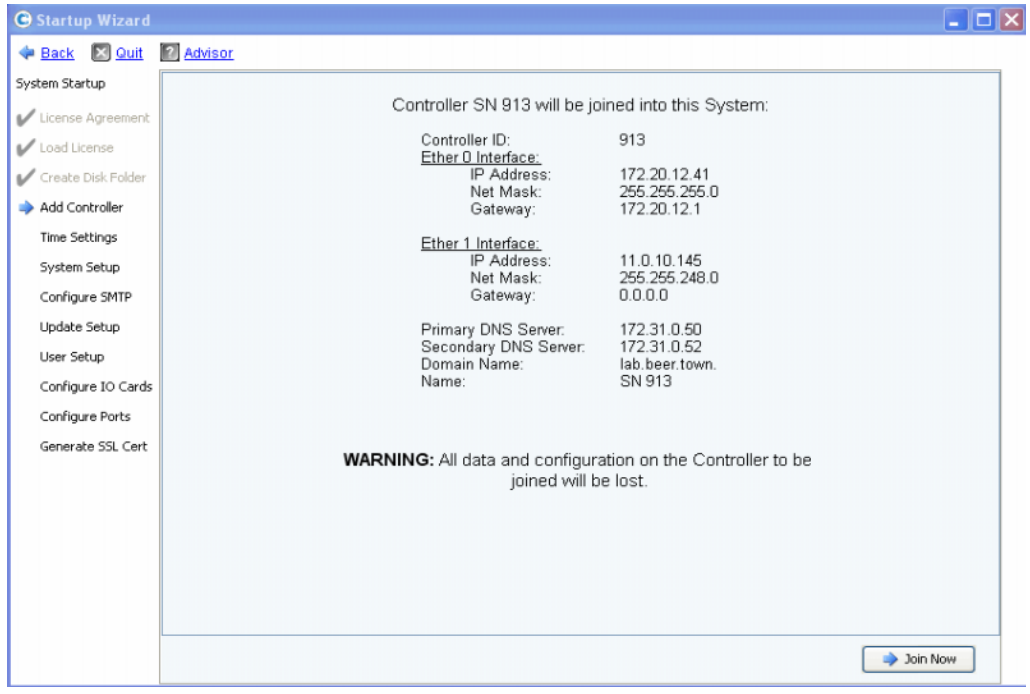

Ilustración 9. Confirmación de adición de controladora

**3** Para confirmar la adición, haga clic en **Join Now** (Añadir ahora). Espere a que el sistema conecte la controladora a Storage Center.

#### <span id="page-22-0"></span>**Paso 6: Configuración de la hora**

El paso **Time Settings** (Configuración de la hora) le permite definir la hora del sistema para Storage Center.

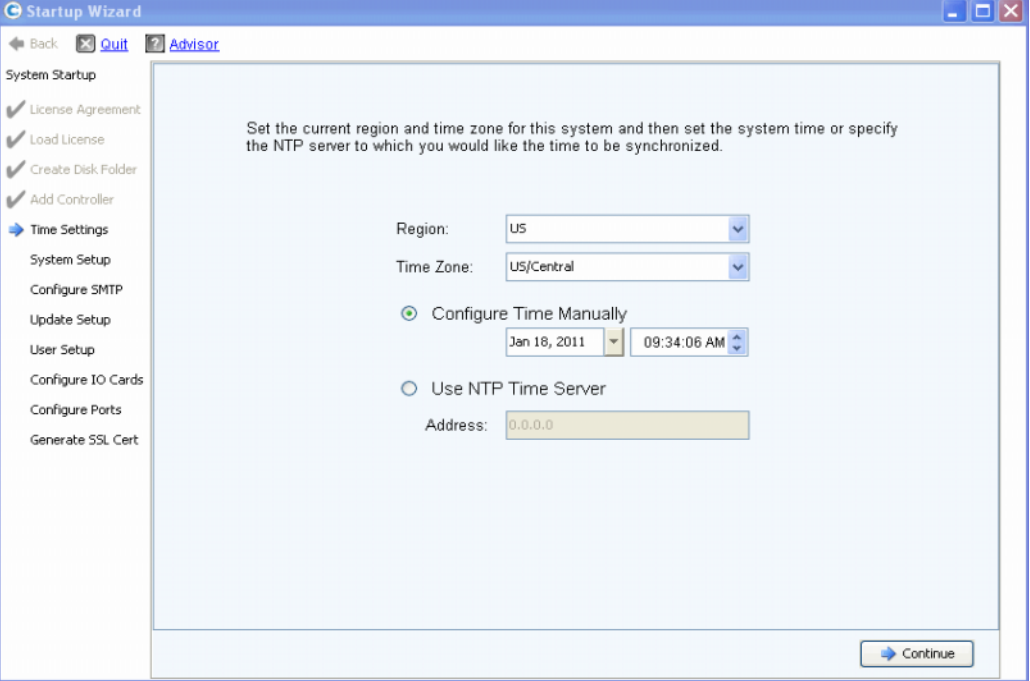

Ilustración 10. Establecimiento de la hora

- **1** Defina la hora del sistema:
	- **Region** (Región): seleccione la región donde se encuentra Storage Center.
	- **Time Zone** (Zona horaria): seleccione la zona horaria donde se encuentra Storage Center.

Para configurar la hora manualmente:

• Seleccione **Configure Time Manually** (Configurar la hora manualmente) e introduzca la fecha y la hora.

Para configurar la hora con un servidor horario NTP:

- **a** Seleccione **Use NTP Time Server** (Utilizar servidor horario NTP).
- **b** Introduzca el nombre o la dirección IP de un servidor NTP.

**Nota** Para las replicaciones, es esencial una sincronización horaria exacta. Asegúrese de que los ajustes del Protocolo de hora de redes (NTP) son precisos. Para obtener más información, consulte el sitio: http://ntp.isc.org/bin/view/Support/WebHome.

**2** Cuando haya terminado la configuración de la hora del sistema, haga clic en **Continue** (Continuar).

#### <span id="page-23-0"></span>**Paso 7: Configuración del sistema**

El paso **System Setup** (Configuración del sistema) le permite definir los campos **System Name** (Nombre del sistema) y **Management IP Address** (Dirección IP de administración) para Storage Center.

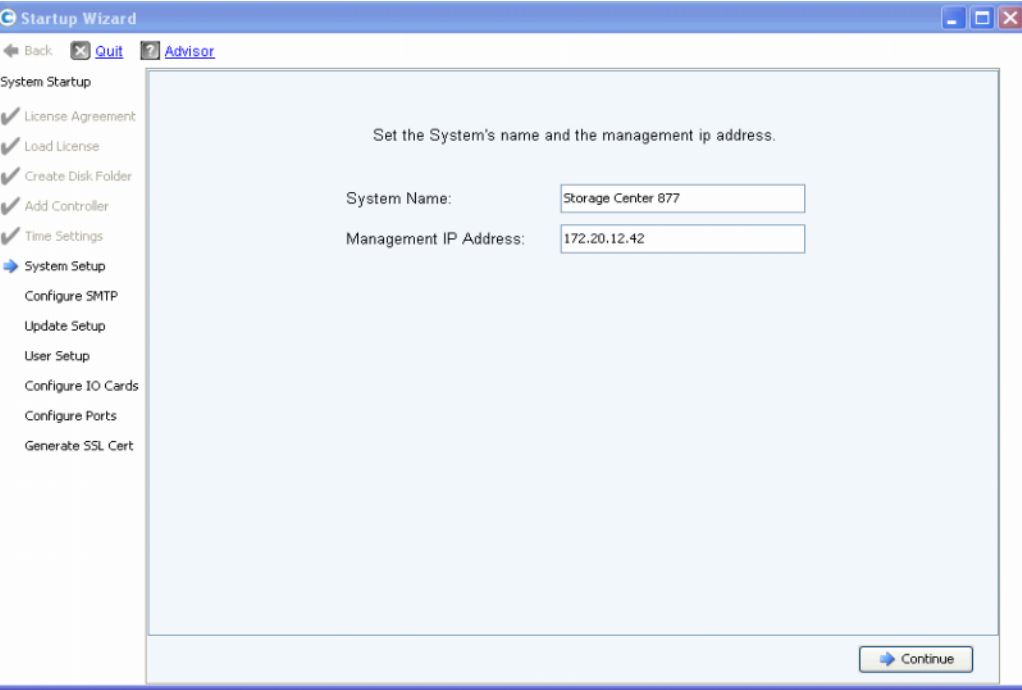

Ilustración 11. Configuración del sistema

- **1** Introduzca lo siguiente:
	- Introduzca un **System Name** (Nombre de sistema) para Storage Center.
	- **(Solo sistemas con dos controladoras)**: introduzca la **Management IP Address** (Dirección IP de administración) especificada en el documento previo a la instalación. (En los sistemas con una sola controladora, este campo no se muestra y el mensaje disponible en la parte superior del cuadro de diálogo es ligeramente diferente).
- **Nota** La **Management IP Address** (Dirección IP de administración) es distinta de la dirección IP de las controladoras principal y secundaria. Esta es la dirección que administra un sistema con varias controladoras agrupadas en clúster. Si falla la controladora principal o secundaria, la **Management IP Address** (Dirección IP de administración) sigue siendo válida.
- **2** Haga clic en **Continue** (Continuar). En el cuadro de diálogo que se abra puede activar o desactivar la caché.

#### **Activación/desactivación de la caché de lectura y escritura del sistema**

Este cuadro de diálogo le permite definir la configuración general de la caché.

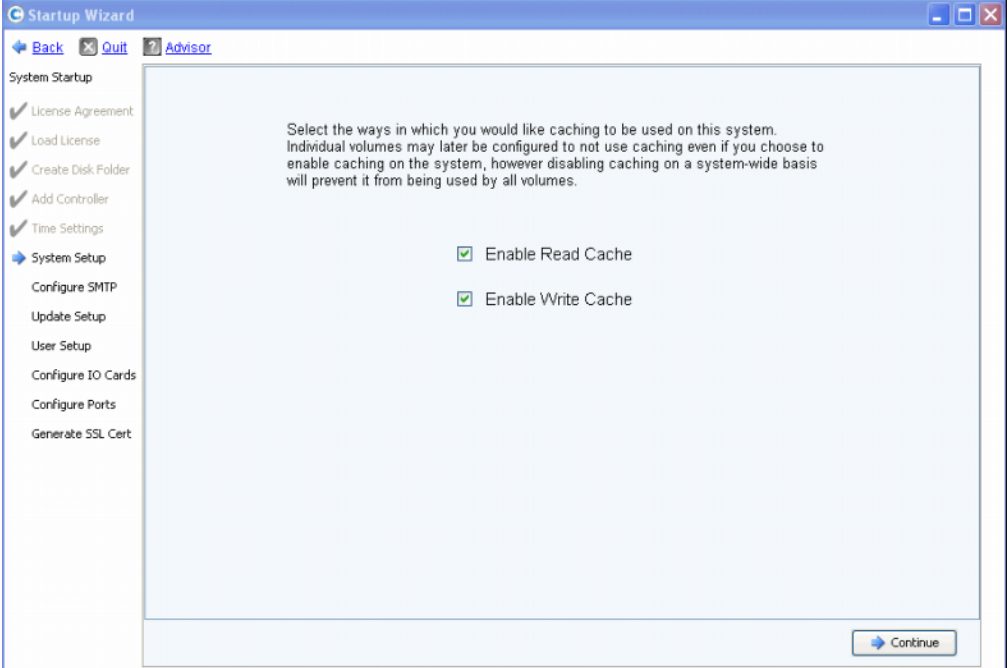

Ilustración 12. Caché del sistema

- **1** Utilice las casillas de verificación para activar o desactivar la caché de lectura y escritura.
- **Nota** Solo debe desactivar la caché si no la va a utilizar ningún volumen. Si deja la caché activada en esta ventana, después podrá desactivarla para volúmenes individuales mediante comandos de Storage Center. Consulte la Guía del usuario de Storage Center System Manager para obtener información sobre cómo desactivar la caché para volúmenes individuales.
- **2** Haga clic en **Continue** (Continue).

#### <span id="page-24-0"></span>**Paso 8: Configuración de SMTP**

El paso **Configure SMTP** (Configurar SMTP) le permite configurar el servidor de correo SMTP y la dirección de correo electrónico del remitente para activar el envío de mensajes de alerta a usuarios que han especificado una dirección de destinatario en las propiedades de contacto.

**Nota** Si no desea configurar SMTP en este momento, haga clic en **Skip SMTP Configuration** (Omitir configuración de SMTP) para continuar sin configurar los ajustes de SMTP. Puede configurar los ajustes de SMTP más adelante desde el menú Storage Management (Administración de almacenamiento) de Storage Center: **System > Setup > Configure SMTP** (Sistema > Configuración > Configurar SMTP).

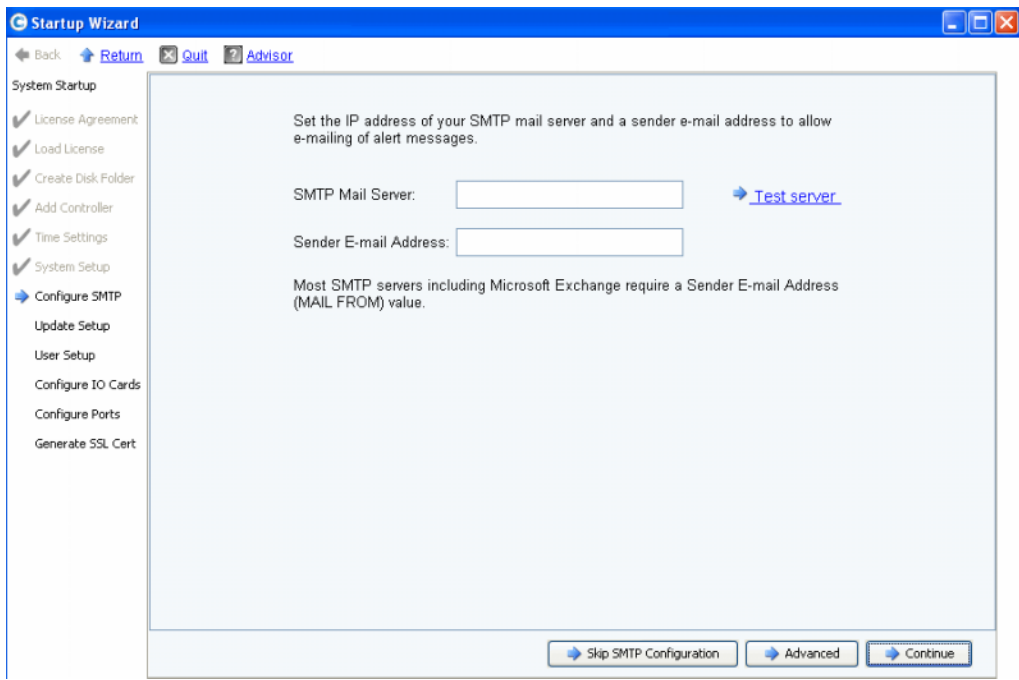

Ilustración 13. Configuración de SMTP

- **1** Introduzca lo siguiente:
	- **SMTP Mail Server** (Servidor de correo SMTP): dirección IP o nombre de dominio completo del servidor de correo SMTP. Utilice el enlace Test server (Comprobar servidor) para verificar la conectividad con el servidor SMTP.
	- **Sender E-mail Address** (Dirección de correo electrónico del remitente): dirección de correo electrónico del remitente especificada en el recuadro Sender E-mail Address (Dirección de correo electrónico del remitente). La mayoría de los servidores SMTP requieren esta dirección, que se utiliza como dirección **MAIL FROM** (mensaje de) de los mensajes de correo electrónico enviados.
- **2** Haga clic en una de estas opciones para continuar:
	- **Continue** (Continuar) para guardar la configuración de SMTP y proceder con la configuración inicial del sistema.
	- **Advanced** (Opciones avanzadas) para configurar ajustes adicionales de SMTP.

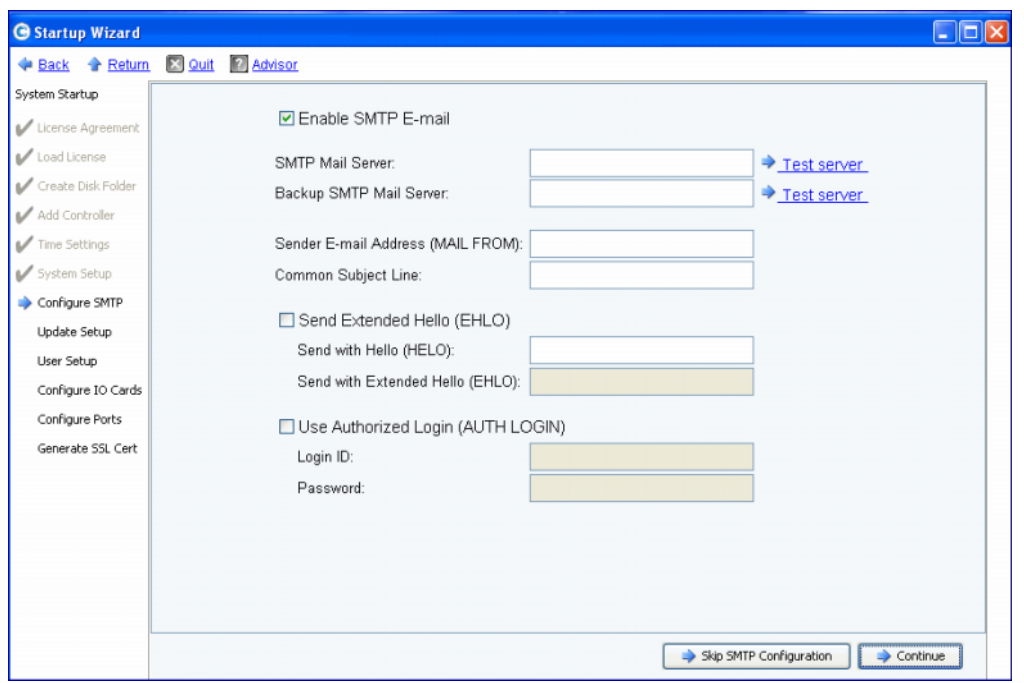

**Opciones avanzadas de SMTP**

Ilustración 14. Opciones avanzadas de SMTP

- **1** El valor predeterminado es **Enable SMTP E-mail** (Activar correo electrónico SMTP).
- **2** Introduzca la dirección IP o el nombre de dominio completo del servidor de correo SMTP en el recuadro **SMTP Mail Server** (Servidor de correo SMTP).
- **3** Escriba la dirección IP o el nombre de dominio completo del servidor de correo de reserva en el recuadro **Backup SMTP Mail Server** (Servidor de correo SMTP de reserva).
- **4** Haga clic en **Test server** (Comprobar servidor) para comprobar la conexión.
- **5** Escriba un **Common Subject Lines** (Asunto común) para todos los mensajes enviados desde Storage Center.
- **6** Escriba la dirección de correo electrónico del remitente en el recuadro **Sender E-mail Address (MAIL FROM)** (Dirección de correo electrónico del remitente [MENSAJE DE]) y un asunto común para todos los mensajes enviados desde Storage Center en el recuadro **Common Subject Line** (Asunto común).
- **7** Marque el recuadro **Send Extended HELO (EHLO)** (Enviar HELLO extendido) para configurar el uso de hello extendido para la compatibilidad del sistema de correo. En vez de empezar la sesión con el comando **HELO**, el host receptor emite el comando **HELO**. Si el host remitente acepta este comando, el host receptor le envía una lista de extensiones SMTP comprensibles; entonces, el host remitente sabe qué extensiones SMTP puede utilizar para comunicarse con el host receptor. La aplicación de **Extended SMTP (ESMTP)** (MTP extendido [ESMTP]) no requiere ninguna modificación de la configuración de SMTP para el cliente o el servidor de correo.
- **8** Seleccione **Use Authorized Login (AUTH LOGIN)** (Utilizar inicio de sesión autorizado [AUTH LOGIN]) y rellene los recuadros **Login ID** (Id. de inicio de sesión) y **Password**  (Contraseña) si el sistema de correo electrónico requiere el uso de un inicio de sesión autorizado.
- **9** Haga clic en **Continue** (Continuar).

#### <span id="page-27-0"></span>**Paso 9: Configuración de actualizaciones**

El paso **Update Setup** (Configuración de actualizaciones) le permite definir la opción predeterminada de actualización del sistema.

| <b>G</b> Startup Wizard |                                                                                                    |  |  |  |  |  |
|-------------------------|----------------------------------------------------------------------------------------------------|--|--|--|--|--|
| <b>Eack A</b> Return    | [X] Quit [?] Advisor                                                                                                    |  |  |  |  |  |
| System Startup          |                                                                                                    |  |  |  |  |  |
| License Agreement       |                                                                                                    |  |  |  |  |  |
| Load License            | Storage Center can regularly check for software updates and optionally automatically                                        |  |  |  |  |  |
| Create Disk Folder      | download the updates for installation. Select the method for Storage Center to handle<br>software updates.                  |  |  |  |  |  |
| Add Controller          |                                                                                                    |  |  |  |  |  |
| Time Settings           | Notify me of a software update but do not download automatically.                                                           |  |  |  |  |  |
| System Setup            | Do not automatically check for software updates.                                                                            |  |  |  |  |  |
| Configure SMTP          | Notify me of a software update but do not download automatically.<br>Download software updates automatically and notify me. |  |  |  |  |  |
| Update Setup            | Never check for software updates (Phone Home not available).                                                                |  |  |  |  |  |
| User Setup              |                                                                                                    |  |  |  |  |  |
| Configure IO Cards      |                                                                                                    |  |  |  |  |  |
| Configure Ports         |                                                                                                    |  |  |  |  |  |
| Generate SSL Cert       |                                                                                                    |  |  |  |  |  |
|                         |                                                                                                    |  |  |  |  |  |
|                         |                                                                                                    |  |  |  |  |  |
|                         |                                                                                                    |  |  |  |  |  |
|                         |                                                                                                    |  |  |  |  |  |
|                         |                                                                                                    |  |  |  |  |  |
|                         |                                                                                                    |  |  |  |  |  |
|                         | Continue                                                                                                    |  |  |  |  |  |

Ilustración 15. Configuración de opciones de actualización

- **1** Seleccione una opción de actualización:
	- **Do not automatically check for software updates** (No buscar actualizaciones de software automáticamente): seleccione esta opción para desactivar la búsqueda automática de actualizaciones.
	- **Notify me of a software update but do not download automatically** (Avisarme de las actualizaciones de software, pero no descargarlas automáticamente): seleccione esta opción para buscar actualizaciones automáticamente y recibir una notificación cuando haya una disponible. Las actualizaciones no se descargan hasta que ejecute la acción explícitamente.
	- **Download software updates automatically and notify me** (Descargar actualizaciones de software automáticamente y avisarme): seleccione esta opción para descargar actualizaciones automáticamente y recibir una notificación cuando finalice la descarga.
	- **Never check for software updates (Phone Home not available)** (No buscar nunca actualizaciones de software [función de llamada a casa no disponible]): seleccione esta opción para impedir que el sistema busque actualizaciones. Esta opción es para sitios seguros que no dispongan de la función **Phone Home** (Llamada a casa).
- **2** Haga clic en **Continue** (Continuar).

#### <span id="page-28-0"></span>**Paso 10: Configuración del usuario**

El paso **User Setup** (Configuración del usuario) le permite configurar el usuario **Admin**.

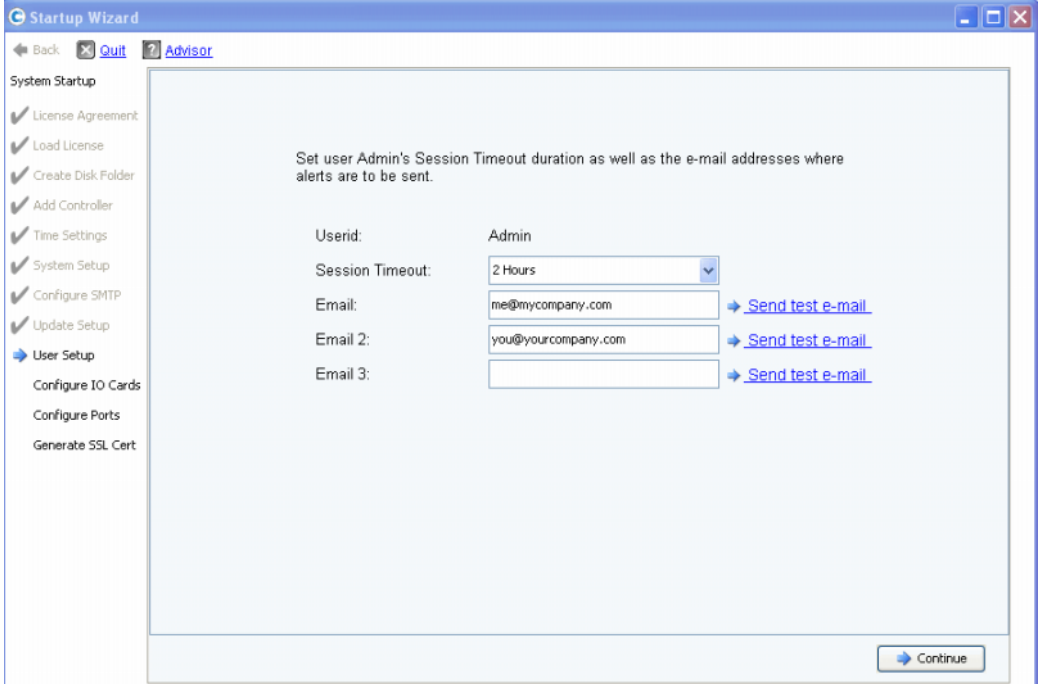

Ilustración 16. Configuración del usuario

- **1** Configure el usuario **Admin** predeterminado:
	- **Session Timeout** (Tiempo de espera de sesión): seleccione el tiempo de espera de la sesión.
	- **Email/Email 2/Email 3** (Dirección de correo electrónico/Dirección de correo electrónico 2/Dirección de correo electrónico 3): introduzca las direcciones de correo electrónico a las que Storage Center enviará las alertas del sistema.
	- Para asegurarse de que las direcciones son correctas, haga clic en **Send test e-mail** (Enviar mensaje de prueba).

**Nota** Asegúrese de que el administrador recibe el mensaje de correo electrónico. Storage Center utiliza el correo electrónico para enviar alertas del sistema.

**2** Haga clic en **Continue** (Continuar).

Si el nuevo sistema Storage Center tiene tarjetas iSCSI de E/S, se abrirá el cuadro de diálogo [Paso 11: Configuración de tarjetas de E/S \(opcional\) en la página 25.](#page-29-0) Si no tiene ninguna tarjeta iSCSI de E/S, se abrirá el cuadro de diálogo [Paso 12: Configuración de](#page-30-0)  [puertos en la página 26.](#page-30-0)

#### <span id="page-29-0"></span>**Paso 11: Configuración de tarjetas de E/S (opcional)**

El paso **Configure IO Cards** (Configurar tarjetas de E/S) le permite configurar tarjetas iSCSI de E/S.

Si Storage Center detecta tarjetas iSCSI de E/S, el Startup Wizard (Asistente de inicio) muestra información para las tarjetas de E/S. En Storage Center 5.5, los atributos de red de todas las tarjetas iSCSI de E/S se pueden configurar desde una sola pantalla, en vez de configurarlas de una en una en diferentes pantallas. Además, ahora es posible configurar todas las tarjetas, no solo las que no se han inicializado.

**Nota** Para poder utilizar todas las tarjetas iSCSI de E/S, es necesario asignarle previamente valores de dirección IP estática, máscara de subred y puerta de enlace. Las tarjetas iSCSI de E/S sin inicializar tienen una dirección IP 0.0.0.0 y se muestran en una ventana de avisos.

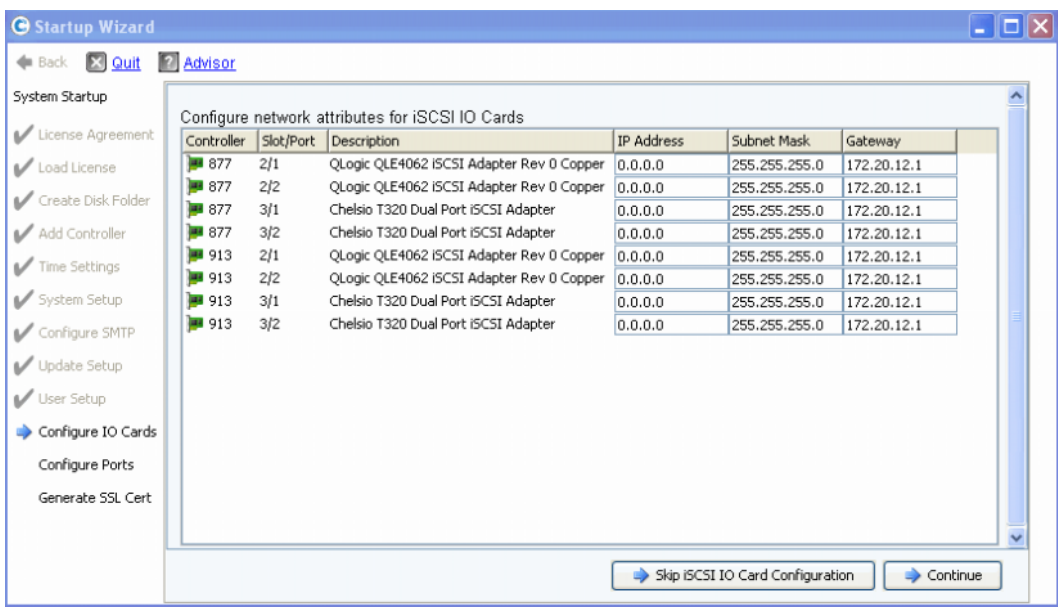

Ilustración 17. Tarjetas iSCSI de E/S detectadas

**1** Para omitir este paso y configurar las tarjetas más adelante, haga clic en **Skip iSCSI IO Card Configuration** (Omitir configuración de tarjetas iSCSI de E/S).

**Nota** El cuadro de diálogo incluye una opción para omitir la configuración, pero se recomienda configurar las tarjetas iSCSI de E/S en este paso.

- **2** Haga clic en **Continue** (Continuar).
	- Si no se genera ningún error ni aviso, la configuración de tarjetas iSCSI de E/S se guarda. Vaya al [Paso 12: Configuración de puertos en la página 26.](#page-30-0)
	- Si se generan errores o avisos, estos se muestran tal como se aprecia en la [Figura](#page-30-2)  [18 en la página 26.](#page-30-2)

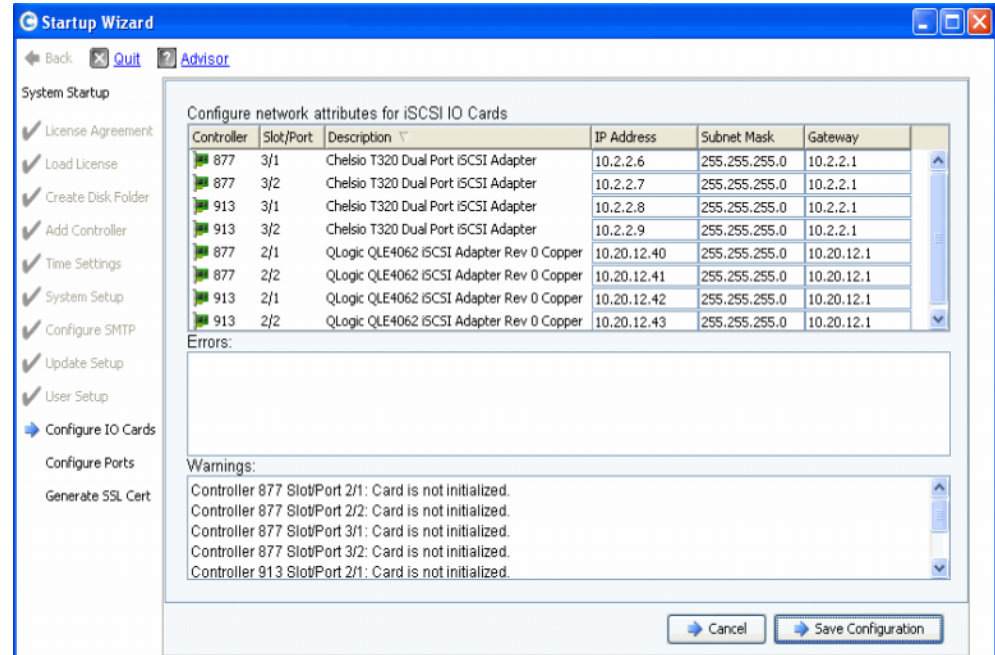

<span id="page-30-2"></span>Ilustración 18. Avisos de configuración de tarjetas iSCSI de E/S

- **3** Corrija los campos **IP Address** (Dirección IP), **Subnet Mask** (Máscara de subred) y **Gateway IP Address** (Dirección IP de la puerta de enlace) de cada una de las tarjetas iSCSI de E/S.
- **4** Cuando haya terminado, haga clic en **Save Configuration** (Guardar configuración). Vaya al [Paso 12: Configuración de puertos en la página 26.](#page-30-0)

#### <span id="page-30-1"></span><span id="page-30-0"></span>**Paso 12: Configuración de puertos**

El primer cuadro de diálogo de este paso varía en función de si Storage Center tiene licencia para la función de puertos virtuales.

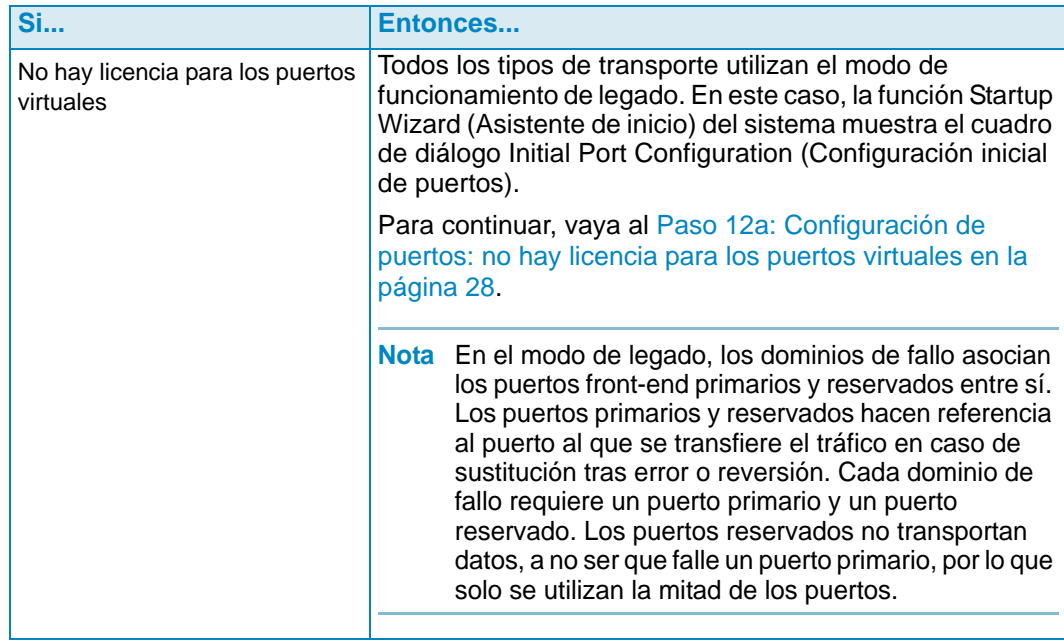

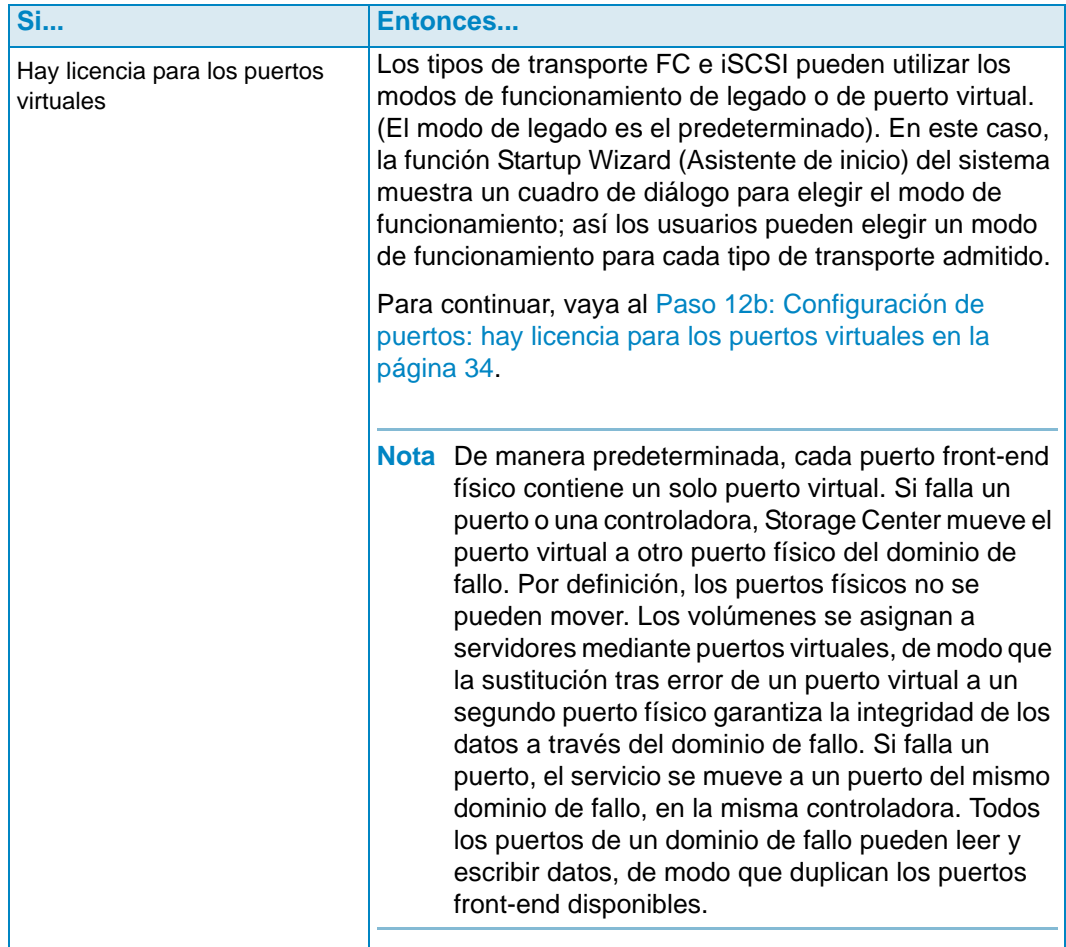

#### <span id="page-32-0"></span>**Paso 12a: Configuración de puertos: no hay licencia para los puertos virtuales**

Si no hay licencia para los puertos virtuales, se abrirá el siguiente cuadro de diálogo.

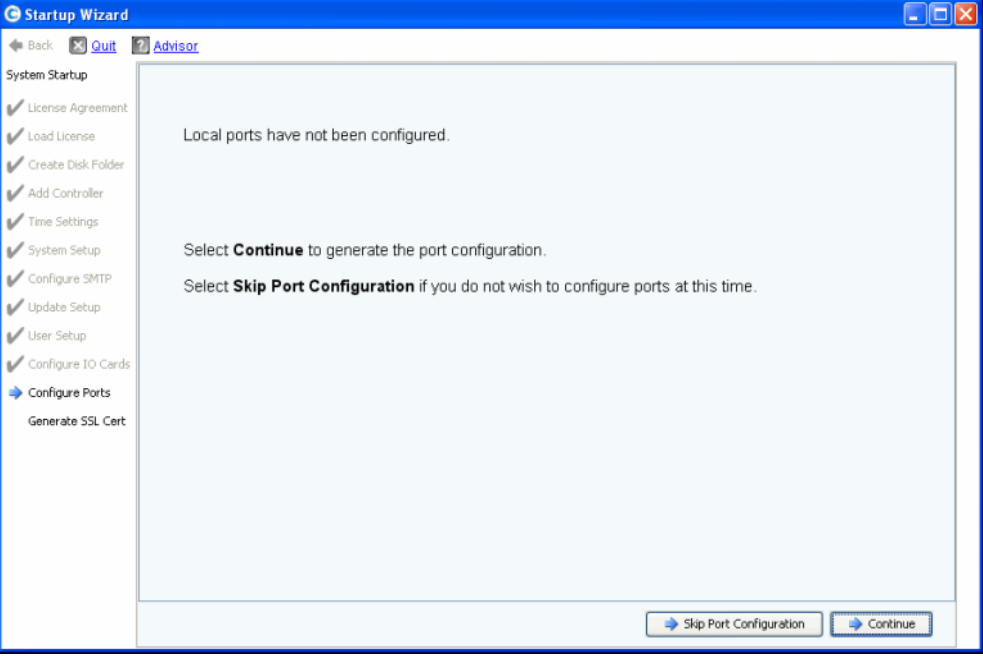

Ilustración 19. Configuración inicial de puertos

#### **Acción habitual: continuar**

**1** Haga clic en **Continue** (Continuar) para generar la configuración inicial de puertos.

Mientras se genera la configuración inicial de puertos, el Startup Wizard (Asistente de inicio) muestra una ventana con el progreso. Una vez que se ha generado la configuración, esta se valida automáticamente.

Si la validación es correcta, se abrirá la ventana de confirmación que se muestra en la [Figura 20 en la página 29.](#page-33-0) Si la validación no es correcta, la ventana muestra avisos, tal como se muestra en la [Figura 21 en la página 29.](#page-33-1)

#### **Acción alternativa: omitir la configuración de puertos**

Si no conoce la configuración inicial de los puertos o no hay ningún conmutador de FC instalado y configurado, tendrá que saltarse el paso de configuración de puertos.

**1** Haga clic en **Skip Port Configuration** (Omitir configuración de puertos) para continuar sin generar la configuración inicial de puertos. Si omite este paso, los puertos no estarán configurados y su estado será Unknown (Desconocido).

Si no configura los puertos locales en este momento, puede hacerlo más adelante a través del menú Storage Management (Administración de almacenamiento) de Storage Center: **System > Setup > Configure Local Ports** (Sistema > Configuración > Configurar puertos locales), tal como se indica en la Guía del usuario de Storage Center System Manager.

**2** Vaya al [Paso 13: Generación del certificado SSL en la página 46.](#page-50-0)

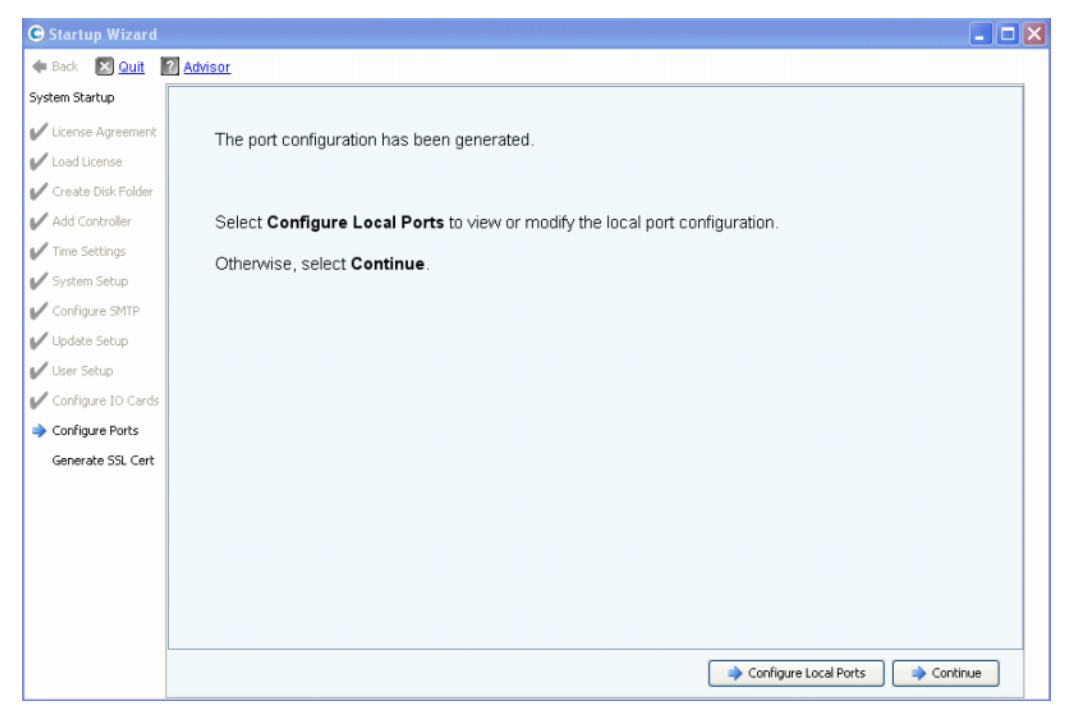

Ilustración 20. Configuración de puertos sin avisos

<span id="page-33-0"></span>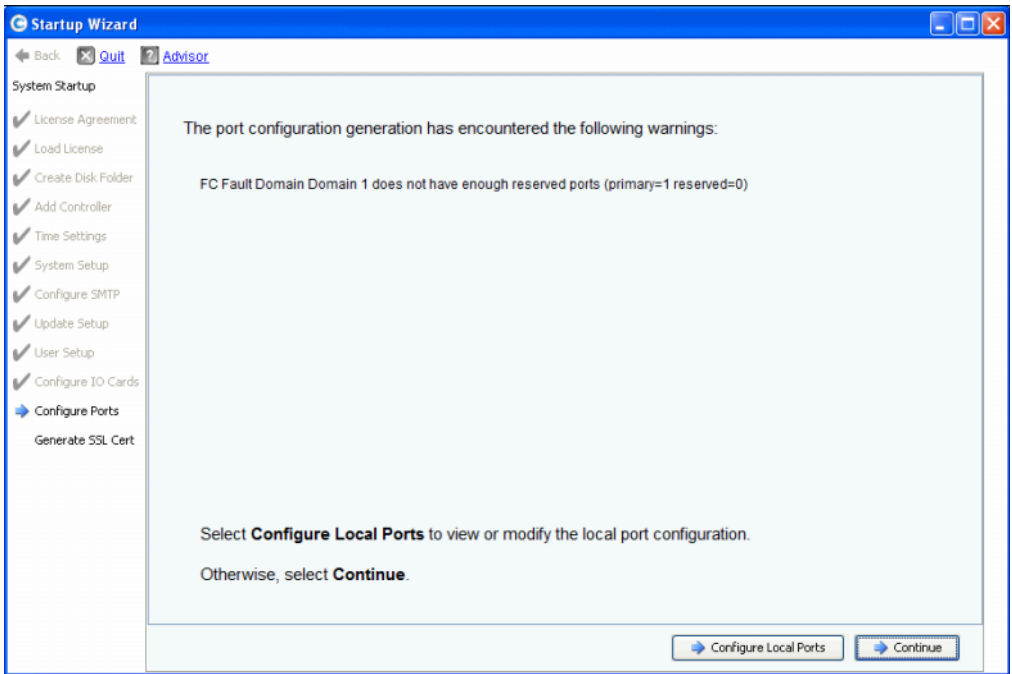

<span id="page-33-1"></span>Ilustración 21. Configuración de puertos con un aviso

- **3** Su próxima acción depende de lo siguiente:
	- Si no hay avisos para ningún tipo de transporte y solo hay una estructura de conmutadores de Fibre Channel, haga clic en **Continue** (Continuar) para ir al [Paso 13: Generación del certificado SSL en la página 46.](#page-50-0)
	- Si no hay avisos para ningún tipo de transporte y hay dos estructuras de conmutadores de Fibre Channel, debe seleccionar **Configure Local Ports** (Configurar puertos locales) y crear un dominio de fallo nuevo. Siga las instrucciones de la documentación previa a la instalación para las conexiones específicas de un sitio. Asegúrese de que los puertos de controladora conectados físicamente a la estructura 1 se encuentran en un dominio de fallo y los puertos de controladora conectados a la estructura 2 se encuentran en otro dominio de fallo. Continúe con el [Configuración de puertos locales en modo de legado: iSCSI, FC y SAS en la](#page-34-0)  [página 30.](#page-34-0)
	- Si hay avisos para algún tipo de transporte, haga clic en **Configure Local Ports** (Configurar puertos locales) para modificar la configuración y corregir los problemas que puedan provocar los avisos. Continúe con el [Configuración de puertos locales](#page-34-0)  [en modo de legado: iSCSI, FC y SAS en la página 30](#page-34-0).

#### <span id="page-34-0"></span>**Configuración de puertos locales en modo de legado: iSCSI, FC y SAS**

Para modificar la configuración de puertos locales en todos los tipos de transporte, utilice los botones y menús desplegables del cuadro de diálogo **Configure Ports** (Configurar puertos). En el ejemplo siguiente se utiliza un puerto iSCSI local.

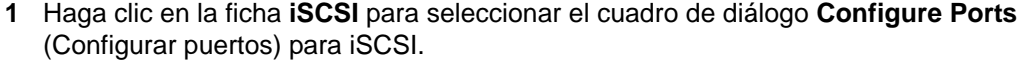

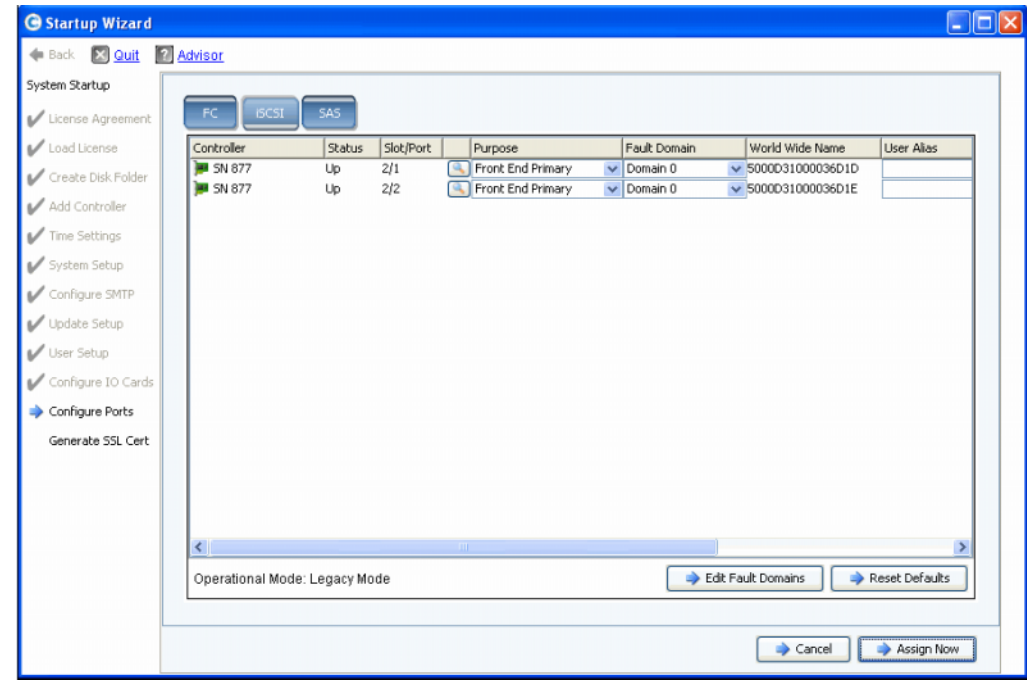

Ilustración 22. Configuración de puertos locales (iSCSI)

**2** Utilice los menús desplegables y los botones para abrir cuadros de diálogo que le permitan editar los dominios de fallo.

## - **Para utilizar los menús desplegables**

• **Purpose** (Propósito): le permite definir el propósito de un puerto. Los valores válidos varían en función del tipo de transporte.

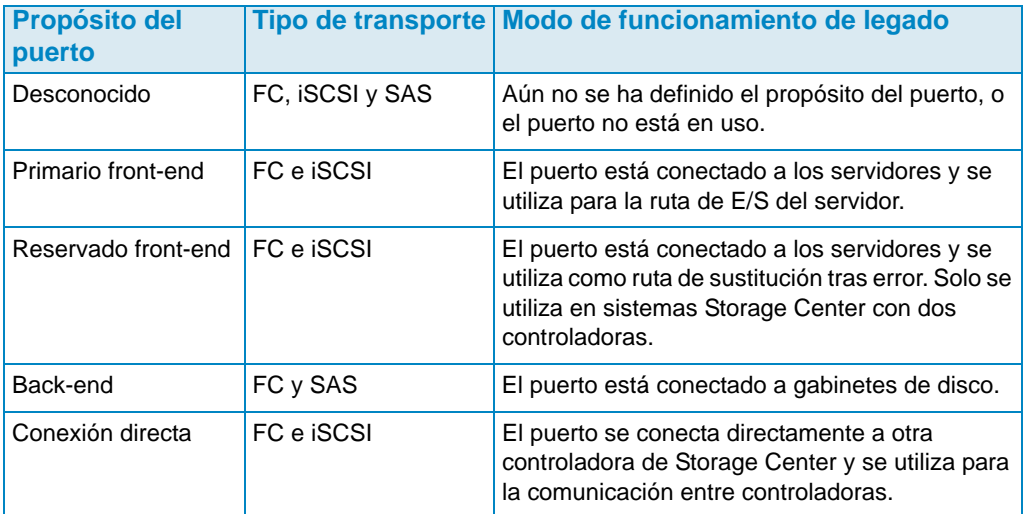

- **Fault Domain** (Dominio de fallo): le permite asignar un puerto de controladora a un dominio de fallo o a ninguno.
- **User Alias** (Alias de usuario): le permite introducir nombres descriptivos y sencillos para los puertos físicos.

## - **Para utilizar los botones**

- Haga clic en **Edit Fault Domains** (Editar dominios de fallo) para abrir un cuadro de diálogo en el que pueda seleccionar el dominio que desea editar o crear un dominio de fallo nuevo.
- Haga clic en **Reset Defaults** (Restablecer valores predeterminados) si modificó la configuración y desea volver a la configuración original. Al hacer clic en **Reset Defaults** (Restablecer valores predeterminados), todos los transportes vuelven a un mismo dominio de fallo.
- Para omitir la configuración, haga clic en **Cancel** (Cancelar). Si se le pide confirmación, haga clic en **Yes** (Sí).
- Para aceptar la configuración predeterminada o una configuración modificada, haga clic en **Assign Now** (Asignar ahora).

## - **Para editar un dominio de fallo existente**

**1** Haga clic en **Edit Fault Domains** (Editar dominios de fallo). Se abrirá el cuadro de diálogo **Edit Fault Domains - iSCSI** (Editar dominios de fallo - iSCSI).
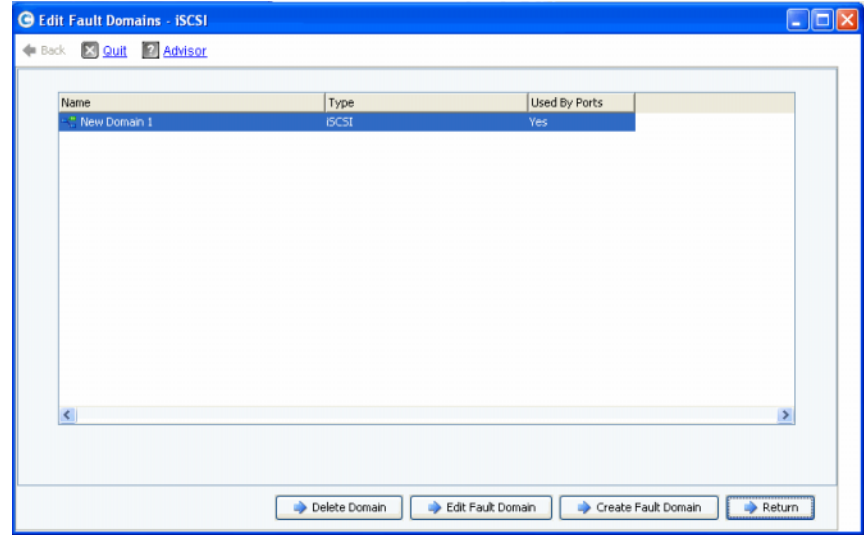

Ilustración 23. Edición de dominios de fallo (iSCSI)

- **2** Seleccione un dominio.
- **3** Vuelva a hacer clic en **Edit Fault Domain** (Editar dominios de fallo). Se abrirá el cuadro de diálogo **Fault Domain Properties - Domain <num>** (Propiedades del dominio de fallo - Dominio <núm.>). En este cuadro de diálogo puede cambiar el nombre del dominio de fallo y añadir notas opcionales.

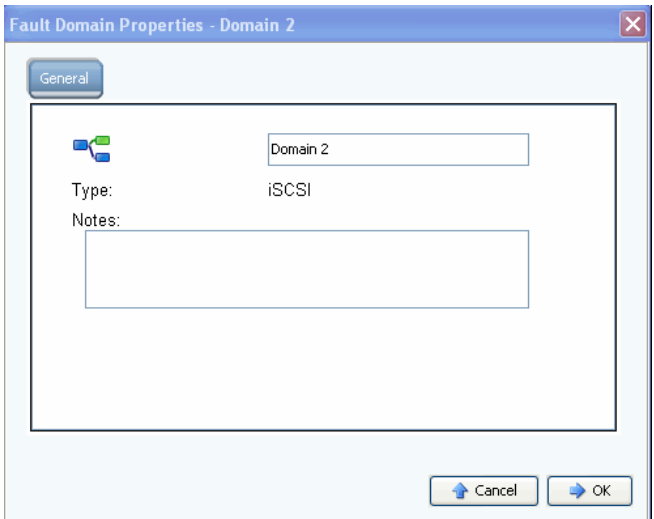

Ilustración 24. Propiedades del dominio de fallo (iSCSI)

- **4** Haga clic en **OK** (Aceptar) para confirmar los cambios. La configuración se valida automáticamente.
- **5** Si no hay avisos, haga clic en **Continue** (Continuar) para proceder con la instalación desde el [Paso 13: Generación del certificado SSL en la página 46.](#page-50-0) Si hay avisos, haga clic en **Configure Local Ports** (Configurar puertos locales) para modificar la configuración y corregir los problemas que puedan provocar los avisos. Ver [Configuración de puertos locales en modo de legado: iSCSI, FC y SAS en la página 30](#page-34-0).

# - **Para crear un dominio de fallo nuevo**

**1** Haga clic en **Create Fault Domain** (Crear dominio de fallo). Se abrirá el cuadro de diálogo **Create Fault Domain** (Crear dominio de fallo).

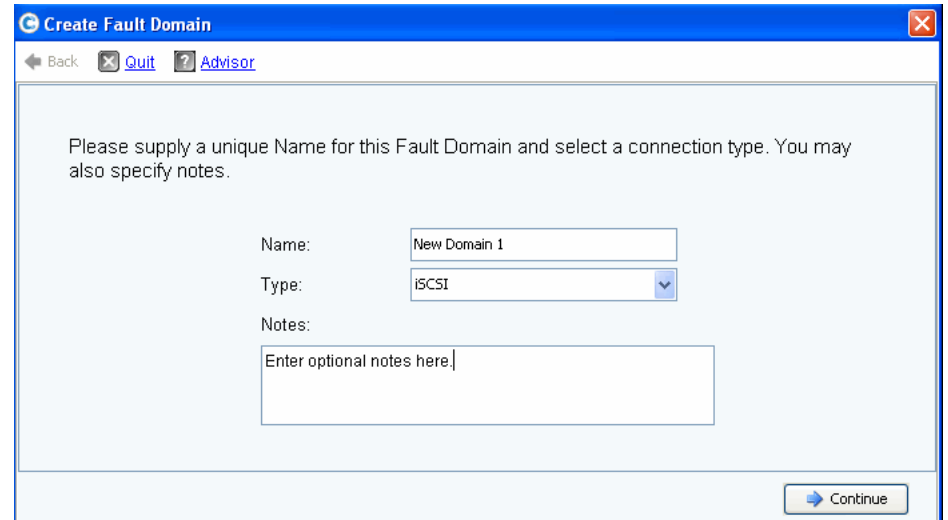

Ilustración 25. Creación de un dominio de fallo (ejemplo de iSCSI)

- **2** Introduzca el nombre, el tipo e información adicional del nuevo dominio.
- **3** Haga clic en **Continue** (Continuar). Se abrirá la ventana de confirmación.

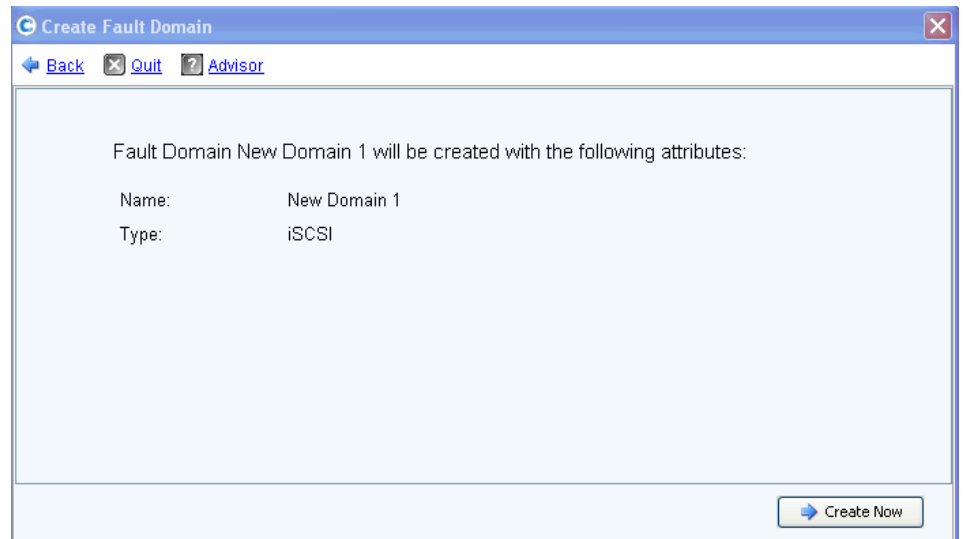

Ilustración 26. Confirmación de la creación de un dominio de fallo (ejemplo de iSCSI)

- **4** Haga clic en **Create Now** (Crear ahora) para crear el nuevo dominio de fallo o en **Back** (Atrás) para no hacerlo.
- **5** Cuando los dominios de fallo sean correctos, vaya al [Paso 13: Generación del](#page-50-0)  [certificado SSL en la página 46.](#page-50-0)

# **Paso 12b: Configuración de puertos: hay licencia para los puertos virtuales**

Si hay licencia para los puertos virtuales, se abrirá un cuadro de diálogo donde puede seleccionar el modo de funcionamiento. Este cuadro de diálogo muestra la siguiente información:

- Tipos de transporte que admiten puertos virtuales (actualmente, FC e iSCSI)
- Tipos de transporte que tienen al menos un puerto de dicho tipo en Storage Center

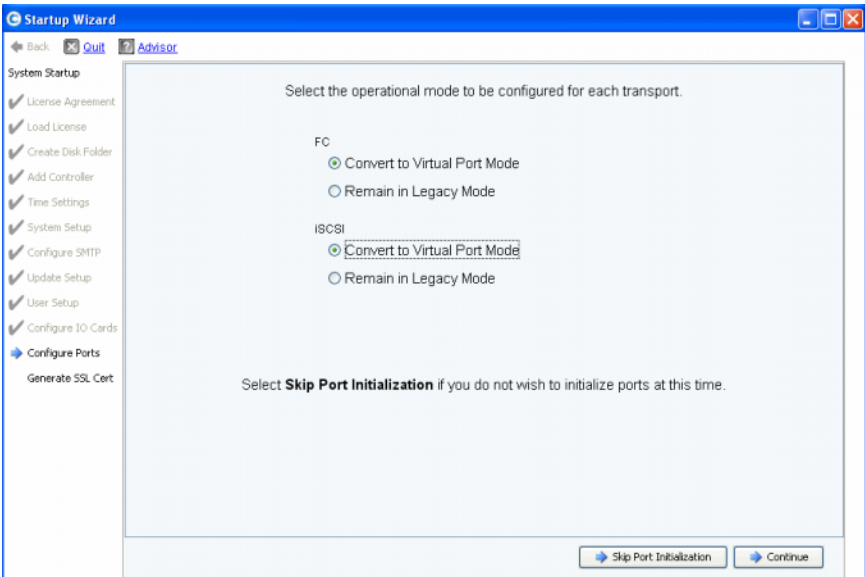

Ilustración 27. Selección del modo de funcionamiento

#### **Acción habitual: continuar**

- **1** Seleccione el modo de funcionamiento para los transportes FC e iSCSI. El valor predeterminado es **Legacy Mode** (Modo de legado).
- **2** Haga clic en **Continue** (Continuar) para comenzar la inicialización de puertos en los modos de funcionamiento seleccionados.

El asistente verifica la configuración, convierte los transportes seleccionados al modo seleccionado, muestra ventanas de progreso y envía un mensaje de confirmación ([Figura 28 en la página 35](#page-39-0)) cuando se han configurado e inicializado los modos de funcionamiento para los tipos de transporte. Si se detecta algún problema, no se convierte ningún transporte y se muestra una ventana con una lista de los errores.

#### **Acción alternativa: omitir la inicialización de puertos**

Si no conoce el modo operativo que debe utilizar o este no se especifica en la documentación previa a la instalación, puede omitir la inicialización de puertos en este punto.

- **1** Haga clic en **Skip Port Initialization** (Omitir inicialización de puertos) para dejar todos los transportes en el **Legacy Mode** (Modo de legado). Si omite la inicialización de puertos:
	- Los puertos no se inicializarán y su estado será **Unknown** (Desconocido).
	- Todos los transportes permanecerán en el **Legacy Mode** (Modo de legado).
- **2** Vaya al [Paso 13: Generación del certificado SSL en la página 46.](#page-50-0)

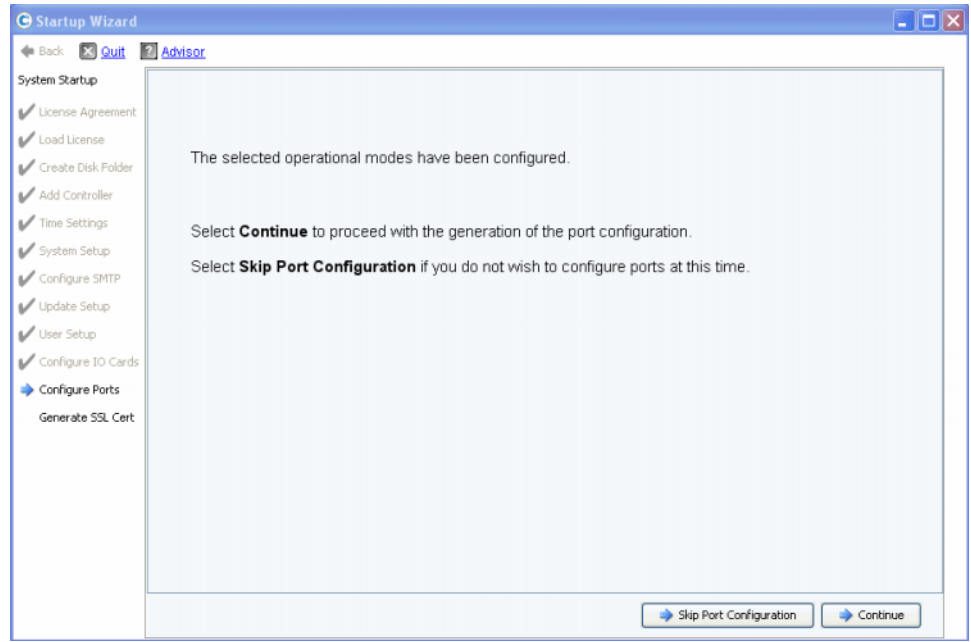

<span id="page-39-0"></span>Ilustración 28. Modos de funcionamientos configurados sin avisos

## **Acción habitual: continuar**

- **1** Haga clic en **Continue** (Continuar) para generar la configuración inicial de puertos. El cuadro de diálogo que aparezca a continuación variará en función de si hay algún transporte iSCSI en modo de puerto virtual:
	- Puertos iSCSI en modo de puerto virtual: si elige el modo de puerto virtual para un puerto iSCSI, tendrá que realizar un paso adicional. Se le solicitará la dirección IP necesaria para crear el dominio de fallo iSCSI predeterminado, tal como se muestra en la [Figura 29 en la página 36.](#page-40-0)
	- No hay puertos iSCSI en el modo de puerto virtual: mientras se genera la configuración inicial de puertos, el Startup Wizard (Asistente de inicio) muestra una ventana con el progreso de la operación. Una vez que se ha generado la configuración, esta se valida automáticamente. Si la validación es correcta, se abrirá la ventana de confirmación que se muestra en la [Figura 30 en la página 37](#page-41-0). Si hay avisos, se abrirá una ventana similar con los errores.

#### **Acción alternativa: omitir la configuración de puertos**

Si no conoce la configuración inicial de los puertos, puede omitir la configuración de puertos en este momento. Si no hay ningún conmutador de FC instalado y configurado, tendrá que saltarse el paso de configuración de puertos.

- **1** Haga clic en **Skip Port Configuration** (Omitir configuración de puertos) para continuar sin generar la configuración inicial de puertos locales. Si omite la configuración de puertos:
	- Los puertos no estarán configurados y su estado será **Unknown** (Desconocido).
	- Todos los puertos están en el modo de **legado** o **puerto virtual** de acuerdo con sus selecciones.

Si no configura los puertos locales en este momento, puede hacerlo más adelante a través del menú Storage Management (Administración de almacenamiento) de Storage Center: **System > Setup > Configure Local Ports** (Sistema > Configuración > Configurar puertos locales), tal como se indica en la Guía del usuario de Storage Center System Manager.

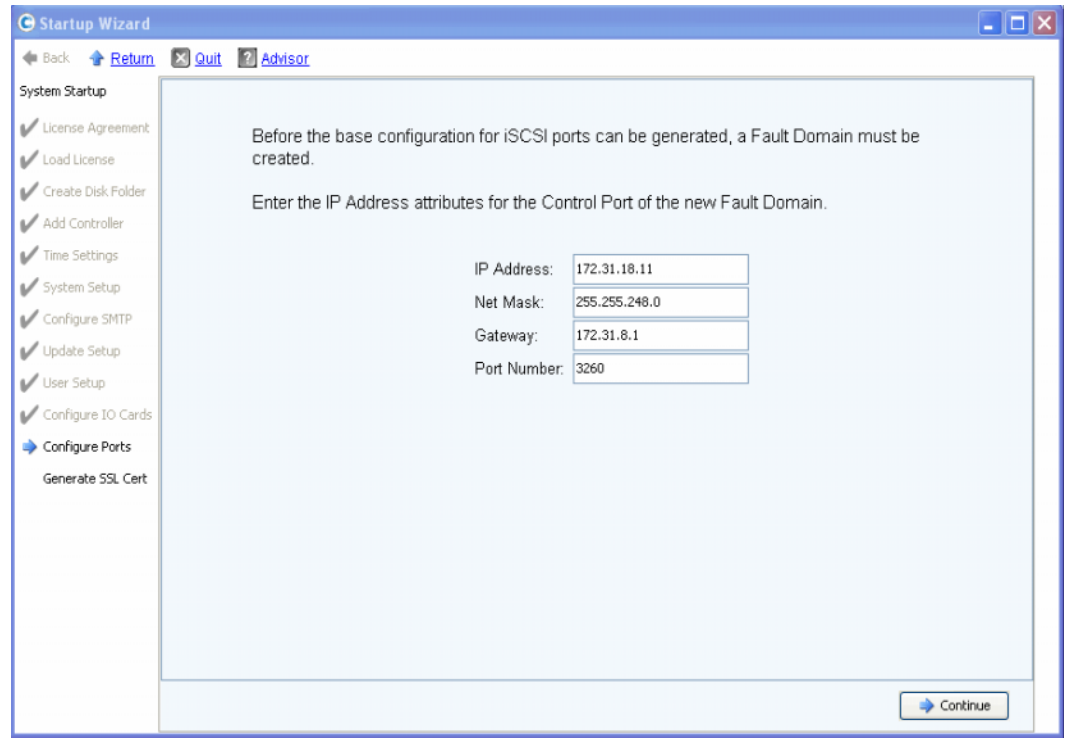

**2** Vaya al [Paso 13: Generación del certificado SSL en la página 46.](#page-50-0)

<span id="page-40-0"></span>Ilustración 29. Creación de un dominio de fallo iSCSI

- **3** (**Solo para iSCSI**) Escriba la dirección IP del puerto de control para el nuevo dominio de fallo iSCSI. Consulte esta dirección en la documentación previa a la instalación.
- **4** (**Solo para iSCSI**) Haga clic en **Continue** (Continuar).

El Startup Wizard (Asistente de inicio) genera el nuevo dominio de fallo iSCSI y la configuración inicial de puertos.

Mientras se genera la configuración inicial de puertos, el Startup Wizard (Asistente de inicio) muestra una ventana con el progreso. Una vez que se ha generado la configuración, esta se valida automáticamente. Si la validación es correcta, se abrirá la ventana de confirmación que se muestra en la [Figura 30 en la página 37](#page-41-0). Si hay avisos, estos se muestran en una ventana similar con una lista de los errores. Vea el ejemplo de la [Figura 21 en la página 29](#page-33-0).

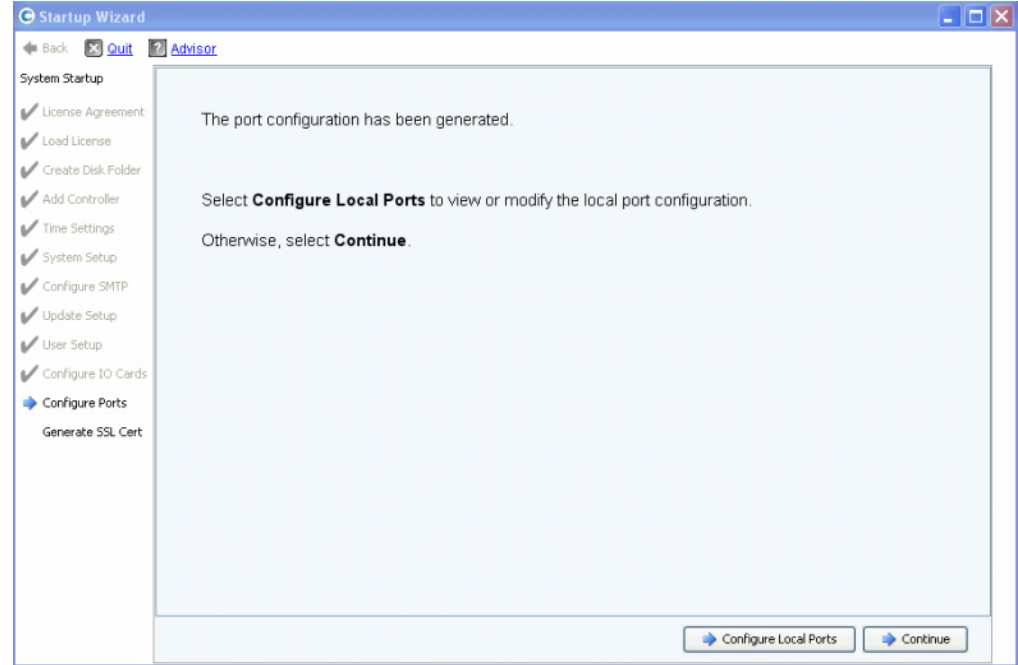

<span id="page-41-0"></span>Ilustración 30. Configuración inicial de puertos sin avisos

- **5** Su próxima acción depende de lo siguiente:
	- Si no hay avisos para Fibre Channel ni para iSCSI y solo hay una estructura de conmutadores de Fibre Channel, haga clic en **Continue** (Continuar) para ir al [Paso](#page-50-0)  [13: Generación del certificado SSL en la página 46](#page-50-0).
	- Si hay dos estructuras de conmutadores de Fibre Channel, debe seleccionar **Configure Local Ports** (Configurar puertos locales) y crear un dominio de fallo nuevo para el segundo conmutador. Siga las instrucciones de la documentación previa a la instalación para las conexiones específicas de un sitio. Asegúrese de que los puertos de controladora conectados físicamente a la estructura 1 se encuentren en un dominio de fallo y los puertos de controladora conectados a la estructura 2 se encuentran en otro dominio de fallo. Vaya al apartado [Configuración de puertos](#page-42-0)  [locales en modo de puerto virtual: FC en la página 38](#page-42-0).
	- Si hay avisos para Fibre Channel o iSCSI, haga clic en **Configure Local Ports** (Configurar puertos locales) para modificar la configuración y corregir los problemas que puedan provocar los avisos. Vaya al apartado [Configuración de puertos locales](#page-42-0)  [en modo de puerto virtual: FC en la página 38](#page-42-0) o [Configuración de puertos locales en](#page-47-0)  [modo de puerto virtual: iSCSI en la página 43](#page-47-0).

#### **Configuración de puertos locales en modo de puerto virtual: FC e iSCSI**

Para modificar la configuración de puertos locales en los puertos Fibre Channel e iSCSI, utilice los botones y menús desplegables del cuadro de diálogo Configure Ports (Configurar puertos).

- Para los puertos Fibre Channel, consulte el apartado [Configuración de puertos locales](#page-42-0)  [en modo de puerto virtual: FC en la página 38.](#page-42-0)
- Para los puertos iSCSI, consulte el apartado [Configuración de puertos locales en modo](#page-47-0)  [de puerto virtual: iSCSI en la página 43](#page-47-0).

## <span id="page-42-0"></span>**Configuración de puertos locales en modo de puerto virtual: FC**

**1** Haga clic en la ficha FC para seleccionar la pantalla de Fibre Channel.

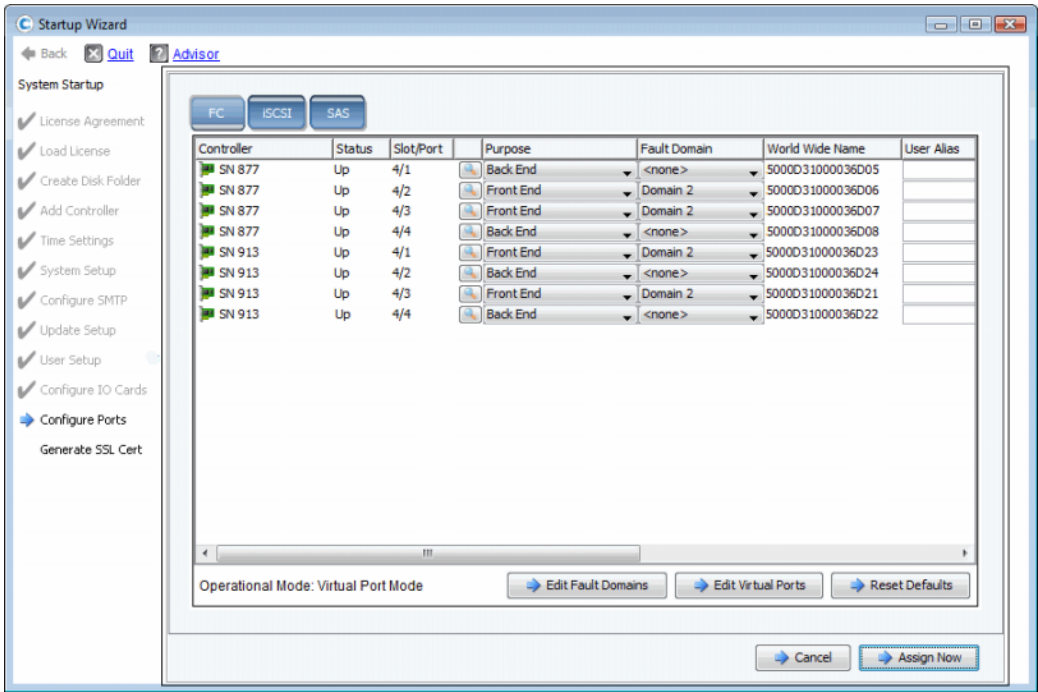

<span id="page-42-1"></span>Ilustración 31. Configuración de puertos (Fibre Channel)

**2** Utilice los menús desplegables y los botones para abrir cuadros de diálogo que le permitan editar los dominios de fallo y los puertos virtuales, o restablecer los valores predeterminados si no desea conservar los cambios realizados.

# - **Para utilizar menús desplegables**

• **Purpose** (Propósito): le permite definir el propósito de un puerto. Los valores válidos para el propósito del puerto varían en función del tipo de transporte y el modo de funcionamiento.

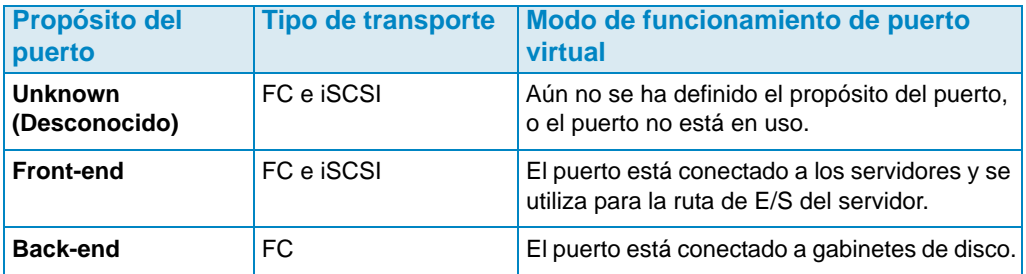

- **Fault Domain** (Dominio de fallo): le permite asignar un puerto de controladora a un dominio de fallo o a ninguno.
- **User Alias** (Alias de usuario): le permite introducir nombres descriptivos y sencillos para los puertos físicos.

# - **Para utilizar botones**

- Para aceptar la configuración predeterminada o una configuración modificada, haga clic en **Assign Now** (Asignar ahora).
- Para omitir la configuración, haga clic en **Cancel** (Cancelar). Si se le pide confirmación, haga clic en **Yes** (Sí).
- Haga clic en **Reset Defaults** (Restablecer valores predeterminados) si modificó la configuración y desea volver a la configuración original que se muestra en este cuadro de diálogo. Al hacer clic en **Reset Defaults** (Restablecer valores predeterminados), todos los transportes vuelven a un mismo dominio de fallo.
- **Edit Fault Domains** (Editar dominios de fallo): haga clic aquí para abrir el cuadro de diálogo **Edit Fault Domains** (Editar dominios de fallo). En este cuadro de diálogo, puede seleccionar el dominio que desea editar.

# - **Para editar un dominio de fallo existente**

**1** Haga clic en **Edit Fault Domain** (Editar dominios de fallo). Se abrirá el cuadro de diálogo **Create Fault Domain** (Crear dominio de fallo).

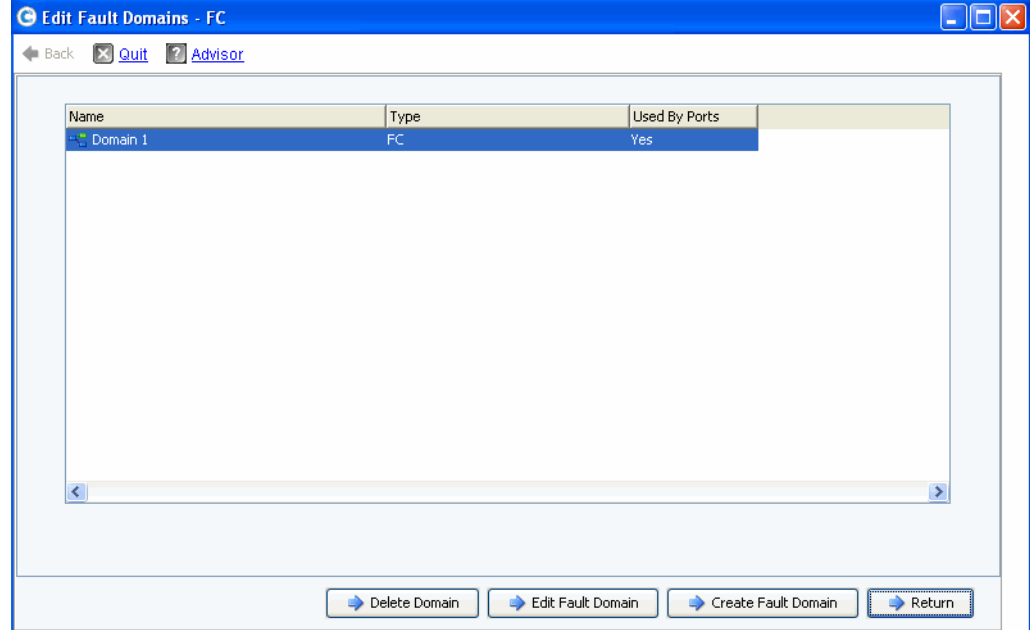

Ilustración 32. Edición de dominios de fallo (Fibre Channel)

- **2** Seleccione un dominio.
- **3** Vuelva a hacer clic en **Edit Fault Domain** (Editar dominios de fallo). Se abrirá el cuadro de diálogo **Fault Domain Properties - Domain <num>** (Propiedades del dominio de fallo - Dominio <núm.>). En este cuadro de diálogo puede cambiar el nombre del dominio de fallo y añadir notas opcionales.

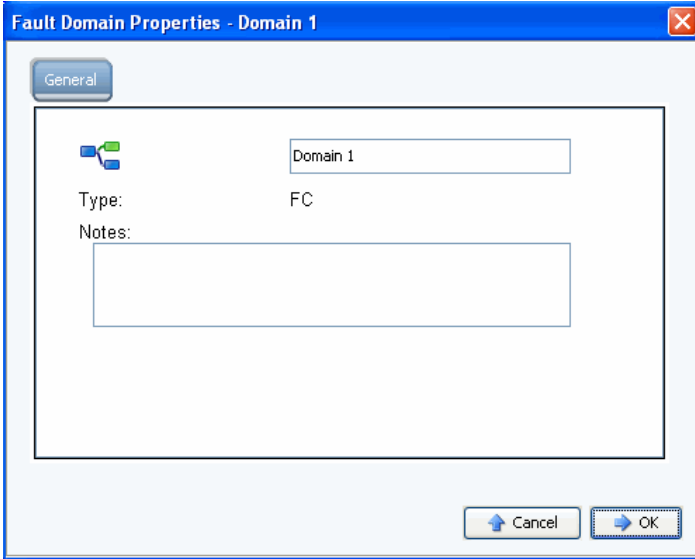

Ilustración 33. Propiedades del dominio de fallo (Fibre Channel)

- **4** Haga clic en **OK** (Aceptar) para confirmar los cambios realizados. La configuración se valida automáticamente. Si la validación es correcta, se abrirá la ventana de confirmación que se muestra en la [Figura 30 en la página 37](#page-41-0).
- **5** Si no hay avisos, haga clic en **Continue** (Continuar). Si hay avisos, haga clic en **Configure Local Ports** (Configurar puertos locales) para modificar la configuración y corregir los problemas que puedan provocar los avisos. Ver [Figura 31 en la página 38](#page-42-1).

# - **Para crear un dominio de fallo nuevo**

**1** Haga clic en **Create Fault Domain** (Crear dominio de fallo). Se abrirá el cuadro de diálogo **Create Fault Domain** (Crear dominio de fallo).

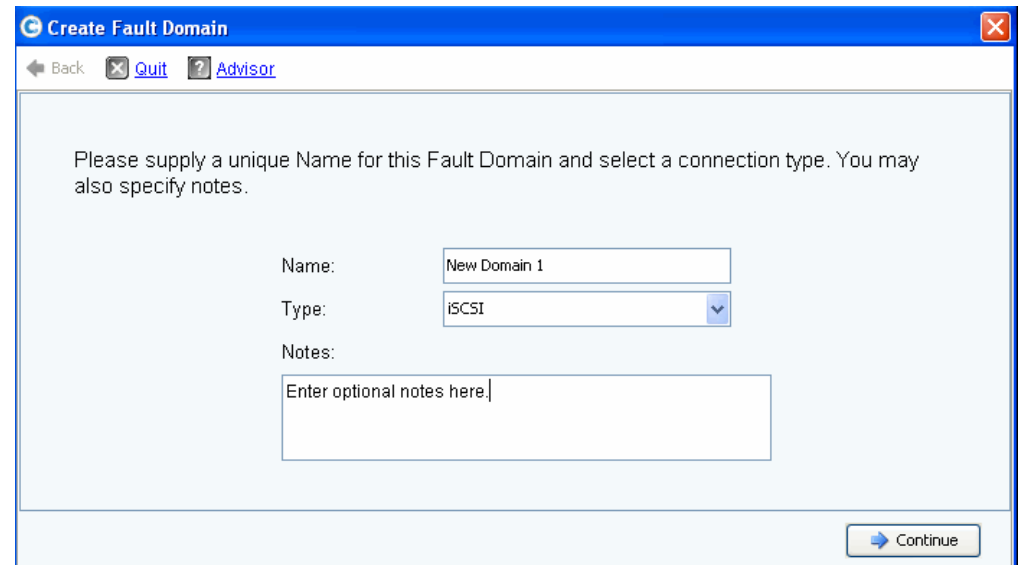

Ilustración 34. Creación del dominio de fallo (Fibre Channel)

**2** Introduzca el nombre, el tipo e información adicional del nuevo dominio. Se abrirá la siguiente ventana.

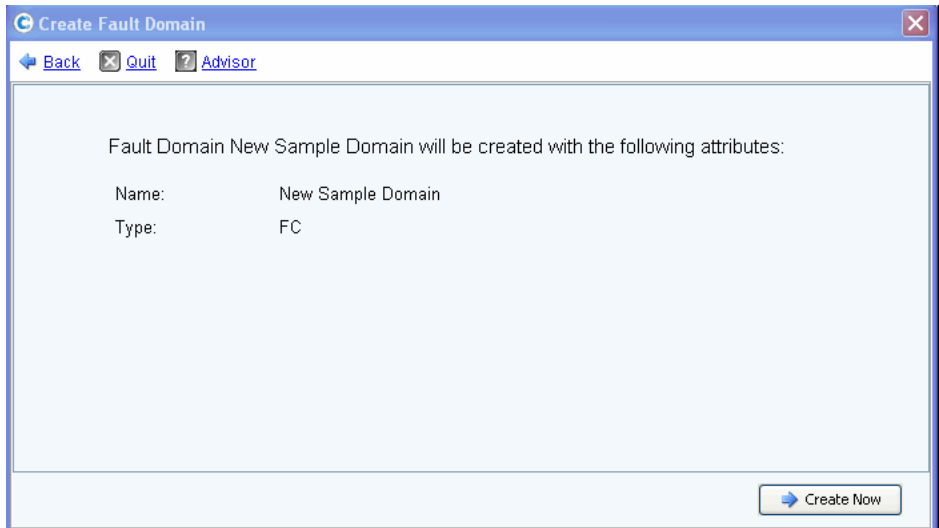

Ilustración 35. Confirmación de la creación del dominio de fallo (Fibre Channel)

**3** Haga clic en **Create Now** (Crear ahora) para confirmar la creación del nuevo dominio de fallo o en **Back** (Atrás) para omitir este paso.

# - **Para editar un puerto virtual**

**1** Haga clic en **Edit Virtual Ports** (Editar puertos virtuales). Se abrirá el cuadro de diálogo **Edit Virtual Ports** (Editar puertos virtuales).

| <b>G</b> Edit Virtual Ports - FC |                            |  |           |                                                                  |  |                      |              |  |                                                           | - 18          |  |
|----------------------------------|----------------------------|--|-----------|------------------------------------------------------------------|--|----------------------|--------------|--|-----------------------------------------------------------|---------------|--|
| E Back & Quit & Advisor          |                            |  |           |                                                                  |  |                      |              |  |                                                           |               |  |
|                                  | Virtual Port Configuration |  |           |                                                                  |  |                      |              |  |                                                           |               |  |
|                                  |                            |  |           | World Wide N   Type   Physical Port    Current Phys   Current Co |  |                      |              |  | Current Slot Current Port Fault D Preferred Physical Port | Home Contro   |  |
| P 50000310 FC                    |                            |  | Preferred | 5000D310000 SN 877                                               |  |                      |              |  | 5000D31000036D09 - FaultDomain=Domain 1 Contro v 877      |               |  |
| 50000310 FC                      |                            |  | Preferred | 5000D310000 SN 877                                               |  | $\ddot{\phantom{1}}$ | 4            |  | 5000D31000036D0A - FaultDomain=Domain 1 Contr v 877       |               |  |
| 50000310 FC                      |                            |  | Preferred | 5000D310000 SN 913                                               |  | з                    | $\mathbf{1}$ |  | 5000D31000036D1F - FaultDomain=Domain 1 Contro v 913      |               |  |
| <b>B</b> 50000310 FC             |                            |  | Preferred | 5000D310000 SN 913                                               |  | $\ddot{\phantom{1}}$ |              |  | 5000D31000036D23 - FaultDomain=Domain 1 Contro v 913      |               |  |
| 50000310 FC                      |                            |  | Preferred | 5000D310000 SN 913                                               |  | 4                    | 3            |  | 5000D31000036D21 - FaultDomain=Domain 1 Contro v 913      |               |  |
| Ł                                |                            |  |           |                                                                  |  |                      | 101          |  |                                                           |               |  |
|                                  |                            |  |           |                                                                  |  |                      |              |  |                                                           |               |  |
|                                  |                            |  |           |                                                                  |  |                      |              |  | Return                                                    | Apply Changes |  |

Ilustración 36. Edición de puertos virtuales

- **2** Utilice el menú desplegable para cambiar el puerto físico preferido de un puerto virtual. (También puede editar los puertos virtuales más adelante con la opción **Edit Virtual Ports** [Editar puertos virtuales] disponible en el menú Storage Management [Administración de almacenamiento] de Storage Center: **System > Setup > Edit Virtual Ports** [Sistema > Configuración > Editar puertos virtuales]).
- **3** Utilice los botones para:
	- **Return** (Volver): volver al cuadro de diálogo anterior sin realizar cambios.
	- **Apply Changes** (Aplicar cambios): si ha modificado algún puerto físico preferido y desea guardar los cambios, haga clic en **Apply Changes** (Aplicar cambios).

# - **Para validar los cambios de puertos FC en modo de puerto virtual**

Una vez que se han aplicados todos los cambios de puertos virtuales y dominios de fallo Fibre Channel, la configuración se valida automáticamente. Si la validación es correcta, se abrirá la ventana de confirmación que se muestra en la [Figura 20 en la página 29.](#page-33-1)

- Si no hay avisos, haga clic en **Continue** (Continuar) para proceder con la instalación desde el [Paso 13: Generación del certificado SSL en la página 46](#page-50-0).
- Si hay avisos, haga clic en **Configure Local Ports** (Configurar puertos locales) para modificar la configuración y corregir los problemas que puedan provocar los avisos. Ver [Configuración de puertos locales en modo de puerto virtual: FC en la página 38](#page-42-0).

#### <span id="page-47-0"></span>**Configuración de puertos locales en modo de puerto virtual: iSCSI**

**1** Haga clic en la ficha **iSCSI** para seleccionar la pantalla de iSCSI .

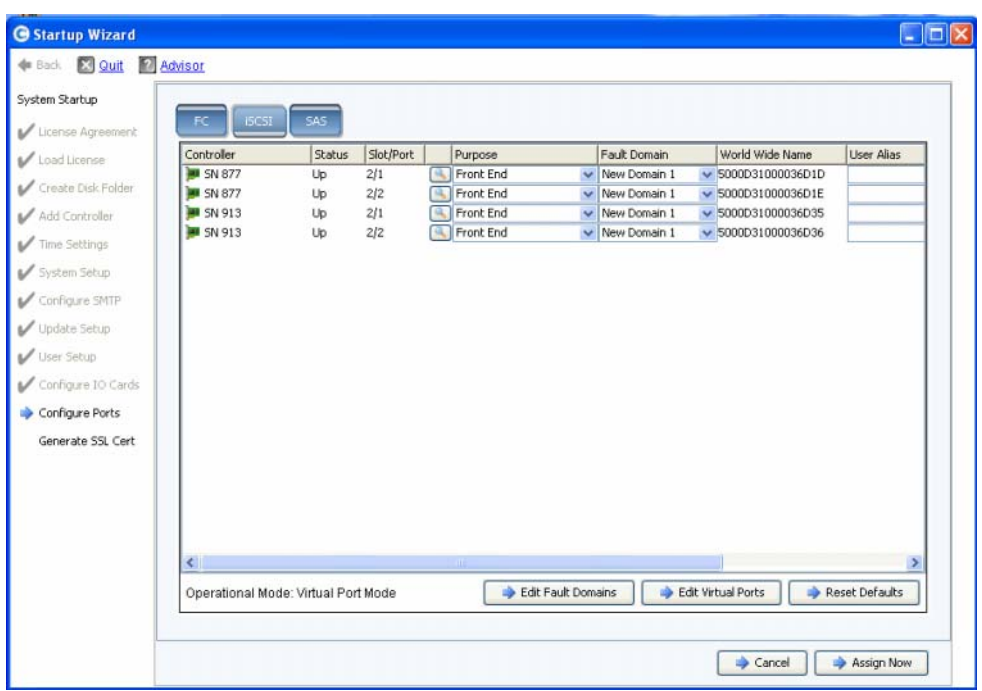

Ilustración 37. Configuración de puertos (iSCSI)

**2** Utilice los menús desplegables y los botones para abrir cuadros de diálogo que le permitan editar los dominios de fallo y los puertos virtuales, o restablecer los valores predeterminados si no desea conservar los cambios realizados.

# - **Para utilizar menús desplegables**

• **Purpose** (Propósito): le permite definir el propósito de un puerto. Los valores válidos para el propósito del puerto varían en función del tipo de transporte y el modo de funcionamiento.

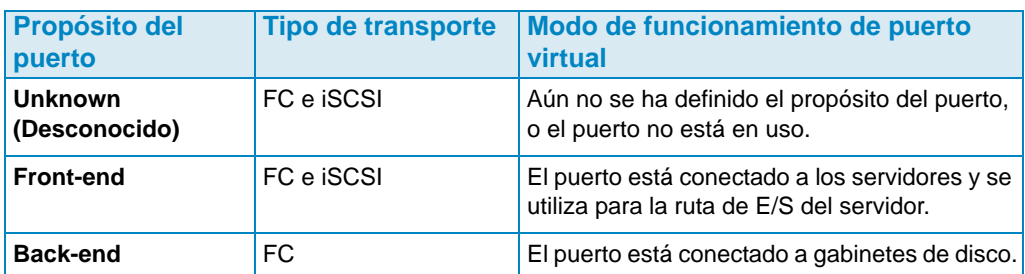

- **Fault Domain** (Dominio de fallo): le permite asignar un puerto de controladora a un dominio de fallo o a ninguno.
- **User Alias** (Alias de usuario): le permite introducir nombres descriptivos y sencillos para los puertos físicos.

# - **Para utilizar botones**

- Para aceptar la configuración predeterminada o una configuración modificada, haga clic en **Assign Now** (Asignar ahora).
- Para omitir la configuración, haga clic en **Cancel** (Cancelar). Si se le pide confirmación, haga clic en **Yes** (Sí).
- Haga clic en **Reset Defaults** (Restablecer valores predeterminados) si modificó la configuración y desea volver a la configuración original que se muestra en este cuadro de diálogo. Al hacer clic en **Reset Defaults** (Restablecer valores predeterminados), todos los transportes vuelven a un mismo dominio de fallo.
- Haga clic en **Edit Fault Domains** (Editar dominios de fallo) para abrir el cuadro de diálogo **Edit Fault Domains - iSCSI** (Editar dominios de fallo - iSCSI). En este cuadro de diálogo, puede seleccionar el dominio que desea editar.

# - **Para editar un dominio de fallo iSCSI**

**1** Haga clic en **Edit Fault Domain** (Editar dominios de fallo). Se abrirá el cuadro de diálogo **Edit Fault Domains - iSCSI** (Editar dominios de fallo - iSCSI).

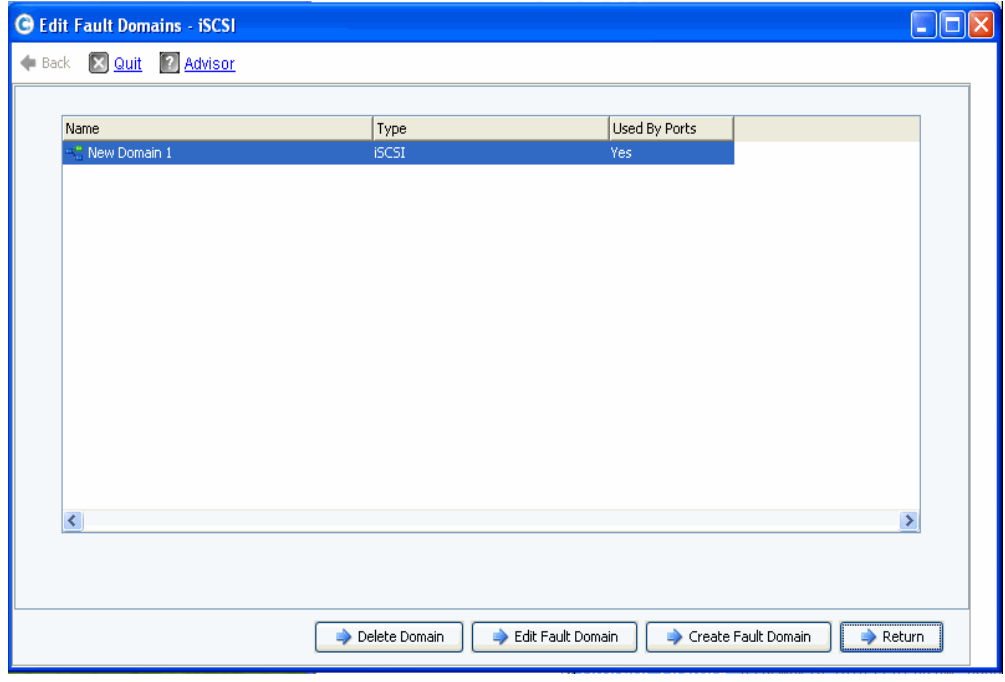

Ilustración 38. Edición de dominios de fallo (iSCSI)

- **2** Seleccione un dominio.
- **3** Haga clic en **Edit Fault Domain** (Editar dominios de fallo). Se abrirá el cuadro de diálogo **Fault Domain Properties - Domain <num>** (Propiedades del dominio de fallo - Dominio <núm.>). En este cuadro de diálogo, puede cambiar el nombre del dominio, añadir notas adicionales y modificar la configuración de IP.

**Nota Solo para iSCSI**, los servidores inician las operaciones de E/S en los puertos iSCSI a través del puerto de control del dominio de fallo. Si se mueve un puerto iSCSI a un dominio de fallo diferente, su puerto de control cambia. Este cambio interrumpirá cualquier servicio que se haya iniciado a través del puerto de control anterior. Si se mueve un puerto iSCSI a un dominio de fallo diferente, tendrá que configurar de nuevo los iniciadores iSCSI del servidor para poder reiniciar el servicio.

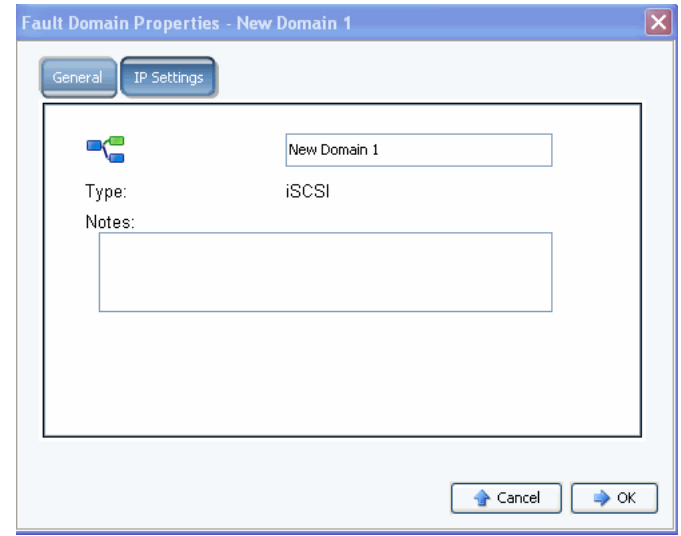

Ilustración 39. Propiedades del dominio de fallo (iSCSI)

- **4** Haga clic en **OK** (Aceptar) para confirmar los cambios realizados. La configuración se valida automáticamente. Si la validación es correcta, se abrirá la ventana de confirmación que se muestra en la [Figura 20 en la página 29](#page-33-1).
- **Para editar un puerto virtual**

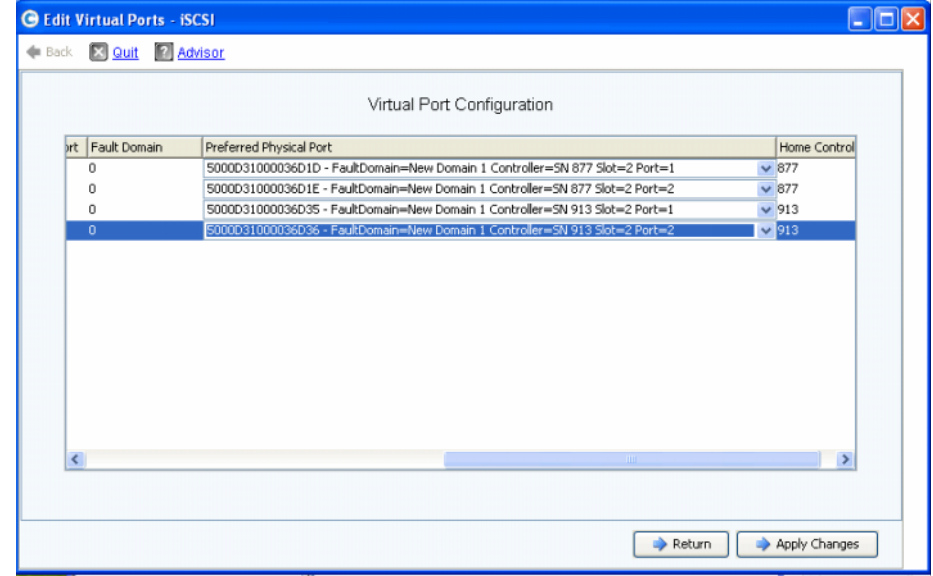

Ilustración 40. Edición de puertos virtuales (iSCSI)

- **1** Utilice el menú desplegable para cambiar el puerto físico preferido de un puerto virtual. (También puede editar los puertos virtuales más adelante desde el menú Storage Management [Administración de almacenamiento] de Storage Center: **System > Setup > Edit Virtual Ports** [Sistema > Configuración > Editar puertos virtuales]).
- **2** Utilice los botones para:
	- Hacer clic en **Return** (Volver) para volver a la ventana anterior sin realizar cambios.
	- Si ha modificado algún puerto físico preferido y desea guardar los cambios, haga clic en **Apply Changes** (Aplicar cambios).

# - **Para validar los cambios de puertos iSCSI en modo de puerto virtual**

Una vez que se ha generado la configuración, esta se valida automáticamente. Si la validación es correcta, se abrirá la ventana de confirmación que se muestra en la [Figura](#page-41-0)  [30 en la página 37](#page-41-0).

- Si no hay avisos, haga clic en **Continue** (Continuar) para continuar con la instalación desde el [Paso 13: Generación del certificado SSL en la página 46](#page-50-0).
- Si hay avisos, haga clic en **Configure Local Ports** (Configurar puertos locales) para modificar la configuración y corregir los avisos.

# <span id="page-50-0"></span>**Paso 13: Generación del certificado SSL**

El paso Generate SSL Certificate (Generar certificado SSL) le permite generar un nuevo conjunto de certificados SSL para Storage Center. Los valores de los certificados SSL deben coincidir con la dirección IP y el nombre DNS del sistema.

Es posible que los valores de los certificados iniciales que se envían con Storage Center no coincidan con la dirección IP o el nombre DNS asignado al sistema de red. Cuando se conecte a Storage Center, verá un mensaje emergente con las faltas de concordancia entre la dirección IP o nombre DNS del certificado y la dirección IP o el nombre DNS del sistema.

Para corregir esta falta de concordancia, introduzca la dirección IP o el nombre DNS del sistema tal como los utiliza en el navegador. El sistema genera un nuevo conjunto de certificados con esta dirección IP o nombre DNS; y el mensaje emergente desaparece.

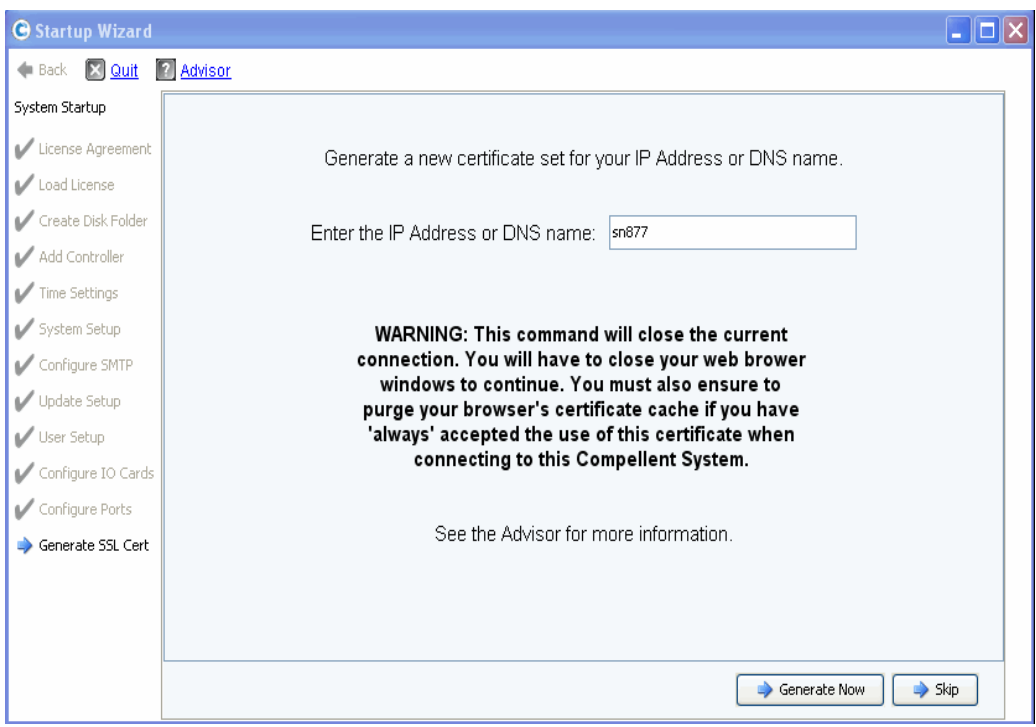

Ilustración 41. Generación del certificado SSL

- **1** Para generar un nuevo conjunto de certificados, introduzca la **IP Address** (Dirección IP) o el **DNS Name** (Nombre DNS) de Storage Center.
- **2** Haga clic en **Generate Now** (Generar ahora). Se generará un nuevo conjunto de certificados y el navegador se cerrará. Para continuar, vuelva a iniciar sesión en Storage Center.

# **Finalización de la configuración de Storage Center**

El proceso de finalización de la configuración de Storage Center consta de los pasos siguientes:

- [Configuración de un proxy de llamada a casa en la página 48](#page-52-0)
- [Llamada a casa en la página 49](#page-53-0)
- [Búsqueda de actualizaciones de Storage Center en la página 50](#page-54-0)

# <span id="page-52-0"></span>**Configuración de un proxy de llamada a casa**

Si va a utilizar un servidor proxy en la red para las llamadas a casa, configure el servidor proxy de llamada a casa antes de comprobar si hay actualizaciones Storage Center:

**1** En el menú Storage Management (Administración de almacenamiento), seleccione **System > Phone Home > Configure Phone Home Proxy** (Sistema > Llamada a casa > Configurar proxy de llamada a casa). Se abrirá el cuadro de diálogo Configure **Phone Home Proxy** (Configurar proxy de llamada a casa).

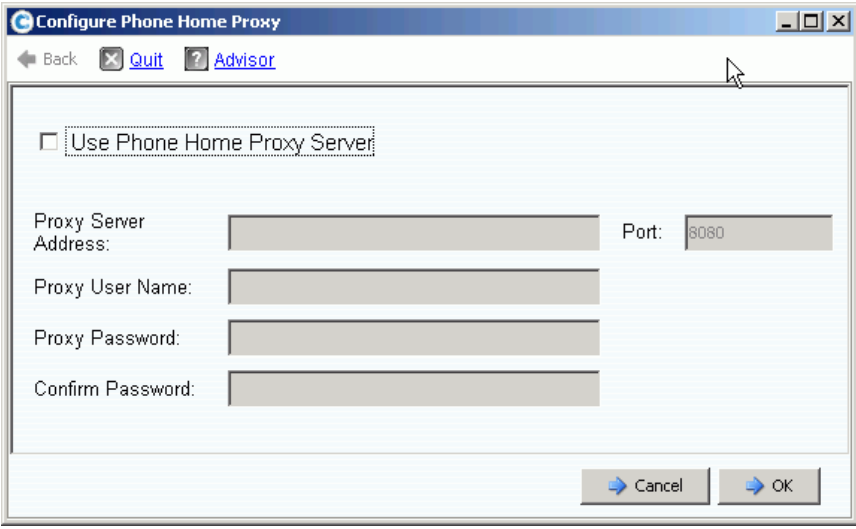

Ilustración 42. Configuración de un proxy de llamada a casa

- **2** Seleccione **Use Phone Home Proxy Server** (Utilizar servidor proxy de llamada a casa). Introduzca lo siguiente:
	- **Proxy Server Address** (Dirección del servidor proxy) y **Port** (Puerto): escriba la dirección IP y el puerto del servidor proxy.
	- **Proxy User Name** (Nombre de usuario de proxy): escriba el nombre de usuario del servidor proxy.
	- **Proxy Password/Confirm Password** (Contraseña de proxy/Confirmar contraseña): escriba la contraseña del servidor proxy.
- **3** Haga clic en **OK** (Aceptar).

# <span id="page-53-0"></span>**Llamada a casa**

Para completar la configuración, realice una llamada interna a Copilots para proporcionarle la configuración de Storage Center.

# - **Para llamar a casa**

**1** En el menú Storage Management (Administración de almacenamiento), seleccione **System > Phone Home > Phone Home** (Sistema > Llamada a casa > Llamada a casa). Se abrirá el cuadro de diálogo **Phone Home** (Llamada a casa) con los eventos anteriores de llamada a casa.

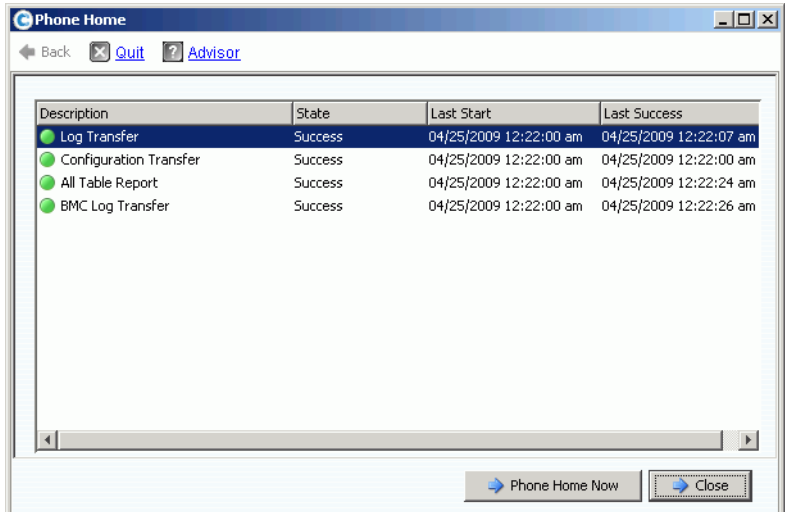

Ilustración 43. Llamada a casa

**2** Haga clic en **Phone Home Now** (Llamar a casa ahora). Se abrirá el cuadro de diálogo **Phone Home in Progress** (Llamada a casa en curso).

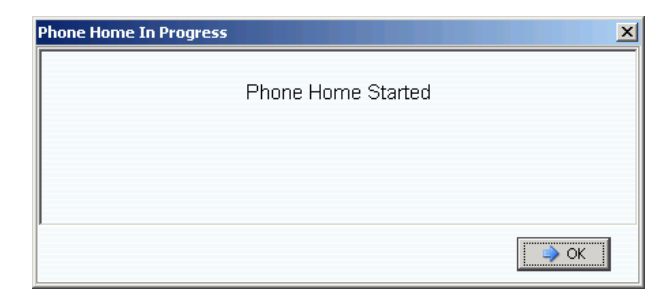

Ilustración 44. Llamada a casa en curso

- **3** Cuando finalice el evento de **Phone Home** (Llamada a casa), se abrirá el cuadro de diálogo **Phone Home** (Llamada a casa) con información del evento de llamada a casa realizado.
- **4** Haga clic en **Close** (Cerrar).

# <span id="page-54-0"></span>**Búsqueda de actualizaciones de Storage Center**

Cuando haya finalizado la configuración, busque actualizaciones de Storage Center posteriores a la publicación de Storage Center.

- **1** En el menú Storage Management (Administración de almacenamiento) de Storage Center: **System > Update > Update Status** (Sistema > Actualización > Estado de actualización).
- **2** Haga clic en **Check Now** (Comprobar ahora). Mientras Storage Center busca actualizaciones, el estado se muestra en el cuadro de diálogo **Update Status** (Estado de actualización).
- **3** Si hay una actualización disponible, instálela de acuerdo con las instrucciones de la Guía de actualización del sistema Storage Center.

La configuración de Storage Center ha finalizado. Para obtener más información sobre la creación de servidores y volúmenes, consulte la Guía del usuario de Storage Center System Manager.

# **3 Almacenamiento virtual y puertos virtuales**

[Acerca del almacenamiento virtual](#page-57-0) **52** [Acerca de Virtual Ports \(Puertos virtuales\)](#page-58-0) **53**

# <span id="page-57-0"></span>**Acerca del almacenamiento virtual**

Storage Center acelera el acceso a datos mediante la distribución de las operaciones de lectura/escritura entre todas las unidades de disco, de manera que se procesan varias solicitudes en paralelo. Esta operación se conoce como virtualización de almacenamiento y, en ella, las unidades físicas se abstraen de la vista lógica de los datos que ve el usuario final. Storage Center elimina las limitaciones de las unidades físicas al agregarlas a volúmenes virtuales lógicos. La tecnología de virtualización de Storage Center administra todo el espacio de disco —incluso el disponible en tecnologías diferentes— como un grupo centralizado y, cuando aumenta la demanda, los usuarios finales pueden añadir unidades físicas sin experimentar ningún tiempo de inactividad. Este grupo de almacenamiento centralizado simplifica la planificación de la capacidad a los usuarios finales, que ya no tienen que asignar unidades de disco físico a servidores dedicados y pueden suministrar volúmenes lógicos desde un solo grupo de almacenamiento sin restricciones.

La tecnología de virtualización de Storage Center elimina el concepto de unidades de disco dedicadas para los servidores, aplicaciones y usuarios, ya que trata los bloques como el recurso básico que administra el sistema y coloca dichos bloques de forma inteligente en unidades de disco de un entorno virtualizado. Además, los administradores pueden virtualizar Fibre Channel y los puertos iSCSI con el fin de simplificar las configuraciones y reducir el número de puertos físicos de E/S necesarios.

# <span id="page-58-0"></span>**Acerca de los puertos virtuales**

Storage Center 5.0 introdujo la función de puertos virtuales, que permite a Storage Center ampliar significativamente el número de puertos front-end disponibles. A diferencia de las designaciones de puerto front-end físico primario/reservado, los puertos virtuales permiten utilizar todos los puertos front-end como primarios y, de esta manera, elimina la necesidad de puertos reservados. Todos los puertos de una red o estructura son primarios y pueden leer y escribir operaciones de E/S. Si falla un puerto físico, cualquier puerto virtual de la estructura puede ocupar su lugar.

# **Modo de legado**

En el modo de legado, los dominios de fallo asocian los puertos front-end primarios y reservados entre sí. Los puertos primarios y reservados hacen referencia al puerto al que se transfiere el tráfico en caso de sustitución tras error o reversión.En la [Ilustración 45](#page-58-1) se ilustran cuatro dominios de fallo de puertos heredados. Cada dominio de fallo requiere un puerto primario (P) y un puerto reservado (R). Los puertos reservados no transportan datos, a no ser que falle un puerto primario, por lo que solo se utilizan la mitad de los puertos.

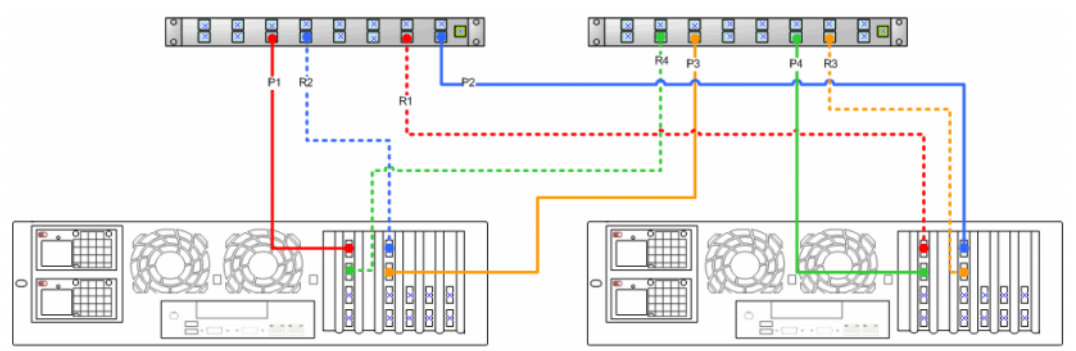

<span id="page-58-1"></span>Ilustración 45. Puertos primario y reservado en modo de legado

**Nota** Es importante repartir los puertos Primario 1 y Primario 2 en dos tarjetas para facilitar la conversión.

# **Modo de puerto virtual**

De manera predeterminada, cada puerto front-end físico contiene un solo puerto virtual. Si falla un puerto o una controladora, Storage Center mueve el puerto virtual a otro puerto físico del dominio de fallo. Por definición, los puertos físicos no se pueden mover. Los volúmenes se asignan a servidores mediante puertos virtuales, de modo que la sustitución tras error de un puerto virtual a un segundo puerto físico garantiza la integridad de los datos a través del dominio de fallo.

En la [Ilustración 46](#page-59-0) se ilustran los dominios de fallo de cada tipo de transporte compatible (iSCSI y FC). Si falla un puerto, el servicio se mueve a un puerto del mismo dominio de fallo, en la misma controladora. Asegúrese de que hay al menos dos puertos en el mismo dominio de fallo de la misma controladora. Todos los puertos de un dominio de fallo leen y escriben datos, de modo que duplican los puertos front-end disponibles.

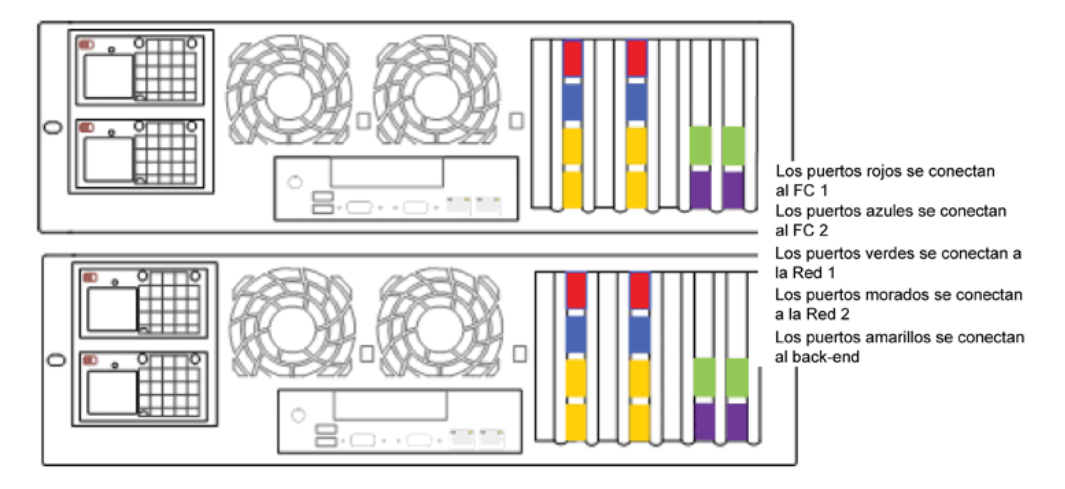

<span id="page-59-0"></span>Ilustración 46. Diagrama de puertos virtuales

En la [Ilustración 46](#page-59-0) se ilustra lo siguiente:

- Los puertos iSCSI de las controladoras tienen dos dominios de fallo. Cuatro puertos verdes conectados a la red 1. Cuatro puertos morados conectados a la red 2.
- Los puertos FC de las controladoras tienen otros dos dominios de fallo. Cuatro puertos rojos conectados al conmutador 1 de FC. Cuatro puertos azules conectados al conmutador 2 de FC.
- No todos los puertos FC primarios requieren un puerto FC reservado, por lo que se pueden liberar puertos para conectar gabinetes back-end.

Un puerto físico preferido identifica la ubicación primaria de un puerto virtual. Si un puerto virtual se conecta a un puerto físico diferente al puerto físico preferido, dicho puerto físico se designa como no preferido y las controladoras se tratan como desequilibradas. El comando Rebalance Local Port (Reequilibrar puerto local) devuelve todos los discos virtuales a su ubicación de puerto físico preferido.

Se crea un puerto de control para cada dominio de fallo iSCSI. Los servidores iSCSI se conectan a Compellent Storage Center mediante el puerto de control. El puerto de control redirige la conexión al puerto virtual pertinente.

# **Glosario**

# **A**

#### **Adaptador de bus de host**

Consulte HBA

#### **Aprovisionamiento reducido**

Se pueden definir tamaños de volumen mayores que el almacenamiento físico real. El espacio de almacenamiento se utiliza únicamente cuando se escriben datos.

#### **Asignación (Volumen a servidor)**

La asignación permite que un volumen esté accesible para un servidor. Una vez que se ha establecido la asignación, el servidor ve el volumen como una sola unidad de disco local del tamaño especificado.

# **B**

#### <span id="page-60-0"></span>**Back-end**

Componente del flujo de escritura de datos SAN de Storage Center (servidor para conmutar controladoras y discos) que recibe las escrituras de datos. Por lo general, las unidades instaladas en gabinetes son el back-end de la controladora. No obstante, un sistema remoto que reciba datos de replicación de un sistema Storage Center local constituye el Storage Center local de back-end.

#### **Bloque de almacenamiento**

Agrupación no diferenciada de espacio de disco disponible a partir de la cual Storage Center traza o crea volúmenes.

# **C**

#### **Caché**

Dispositivo de almacenamiento o memoria de alta velocidad que sirve para reducir el tiempo necesario para leer o escribir datos en un dispositivo o una memoria de velocidad inferior. Storage Center proporciona una configuración de caché para minimizar la latencia de discos.

#### **Carpeta de disco**

Recopilación de discos físicos a la que el usuario puede asignar atributos. Una carpeta de disco agrupa discos que se pueden utilizar en uno o varios grupos de páginas.

#### **Controladora**

Proporciona agregación de discos (RAID), enrutamiento de E/S, detección de errores y recuperación de datos. Proporciona inteligencia a todo el subsistema de Storage Center. Un sistema Storage Center contiene al menos una controladora.

#### <span id="page-61-0"></span>**Controladoras agrupadas en clúster**

Varias controladoras de Storage Center que están interconectadas a velocidades elevadas para mejorar la fiabilidad, la disponibilidad, los servicios y el rendimiento mediante el equilibrio de carga. Storage Center proporciona un sistema automático de sustitución tras error en la controladora en una configuración activo-activo. La caché de reserva de la batería totalmente duplicada activa el reinicio automático. Los volúmenes se migran entre controladoras cuando se produce un fallo en una controladora.

#### **Controladoras dinámicas**

Ver [Controladoras agrupadas en clúster en la página 56.](#page-61-0)

#### **Clúster de almacenamiento**

Software de Storage Center que proporciona sustitución tras error automática de la controladora en varias controladoras de una configuración activa-activa. La caché de reserva de batería totalmente duplicada activa el reinicio automático en caso de fallo de una controladora.

#### **D**

#### **Datos en bloque**

Datos sin procesar que no tienen una estructura de archivos impuesta. Las aplicaciones de base de datos, como SQL Server o Exchange Server, transfieren los datos en bloques. La transferencia en bloque es la manera más eficaz de escribir en un disco.

#### **Dirección IP de administración**

Dirección utilizada para la conexión a un sistema Storage Center. Cada controladora de un entorno de controladoras agrupadas en clúster tiene su propia dirección IP, pero la dirección IP de administración sigue proporcionando el acceso de administración a Storage Center.

#### **Discos administrados**

Discos preparados para aceptar datos con protección RAID, en los que los datos se seccionan en bandas y a partir de los cuales se crean volúmenes.

#### **Discos asignados**

Igual que [E.](#page-62-0) Discos físicos que Storage Center identifica y en los que se pueden escribir datos. Los discos asignados utilizan metadatos para registrar información sobre los volúmenes del disco y otros discos asignados que administre la controladora.

#### **Disco no administrado**

Unidades de disco que no se han asignado a una carpeta de disco administrada y que, por lo tanto, el sistema no puede utilizar.

# **Disco no administrado**

Igual que un disco no asignado.

# **Dominio de fallo**

Un dominio de fallo define la asociación entre puertos front-end entre sí. Un dominio de fallo es un puerto al que se transfiere el tráfico en caso de sustitución tras error o reversión.

# **DNS (servicio de nombres de dominio)**

Nombre de la pila TCP/IP que convierte nombres de dominio en direcciones IP.

# <span id="page-62-0"></span>**E**

# **Eth0**

Puerto Ethernet 0. Storage Center utiliza Eth0 para el inicio de sesión en el sistema, el acceso a la GUI, la replicación y el envío de mensajes de correo electrónico, alertas, capturas SNMP y datos de llamada a casa.

# **Eth1**

Storage Center utiliza Eth1 para la comunicación entre procesos dedicada para controladoras de un sistema con varias controladoras.

# **Ethernet**

Protocolo que define un conjunto común de reglas y señales para redes.

# **E/S**

Entrada/salida. Proceso de mover datos entre la memoria principal de un sistema y un dispositivo o interfaz externo, como un dispositivo de almacenamiento, una pantalla, una impresora o una red conectada a otros sistemas de equipo. E/S es un término amplio que incluye la lectura, o transferencia de datos a la memoria de un sistema, y la escritura, o transferencia de datos de la memoria de un sistema a otra ubicación.

# **F**

# <span id="page-62-1"></span>**Fibre Channel**

Interconexión de alta velocidad que sirve para conectar servidores a las controladoras y los gabinetes de disco back-end de Storage Center. Los componentes Fibre Channel son adaptadores HBA, concentradores, conmutadores y cables. El término Fibre Channel también se refiere a un protocolo de comunicación serie de alta velocidad y totalmente duplicado que permite velocidades de transferencia de datos de hasta 10 GB por segundo.

## **Front-end**

Componente del flujo de escrituras de datos SAN de Storage Center (servidor para conmutar controladoras y discos) que inicia las escrituras de datos. En general, los servidores (o conmutadores) son el front-end de las controladoras. No obstante, un sistema Storage Center que replica datos en un sistema remoto es el front-end del sistema remoto. Ver [Back-end.](#page-60-0)

# **FC**

Ver [Fibre Channel.](#page-62-1)

# **FCP**

Protocolo Fibre Channel para SCSI

# **FTP**

Siglas de "File Transfer Protocol" (protocolo de transferencia de archivos). Programa utilizado para transferir archivos de otro equipo.

# **G**

# <span id="page-63-0"></span>**Gabinete**

Caja que aloja los discos. Proporciona el estado del disco, los sensores de temperatura, los ventiladores de refrigeración, un sistema de alarma y una sola interfaz para la controladora.

#### **Gabinete de disco (ver [Gabinete\)](#page-63-0)**

# **Grupo de páginas**

Grupo de almacenamiento en el que se almacenan los volúmenes. Ver [T en la página 63](#page-68-0).

# **GUI**

Siglas de Graphical User Interface (Interfaz gráfica de usuario).

# **H**

#### **HBA (Adaptador de bus de host)**

HBA es el hardware inteligente que reside en el servidor host que controla la transferencia de datos entre el host y el sistema Storage Center. Por convención, Storage Center se refiere a los puertos de las tarjetas de servidor como adaptadores HBA.

# **I**

#### **Interfaz de almacenamiento (back-end)**

Se refiere a la interfaz de la controladora de Storage Center con el gabinete.

## **iSCSI**

iSCSI (Internet SCSI) es la especificación que define la encapsulación de paquetes SCSI a través de Ethernet mediante el protocolo de transporte TCP/IP, o un protocolo que permita el transporte de datos en bloque a través de redes IP, sin necesidad de una infraestructura de red especializada (como Fibre Channel).

#### **M**

#### **Máscara de red**

Máscara de 32 bits utilizada para dividir una dirección IP en subredes y especificar los hosts disponibles para la red.

# **N**

# **NFS**

Siglas de Network File System (Sistema de archivos de red)

#### **NIC**

Tarjeta de interfaz de red

#### **P**

#### **Perfil de almacenamiento**

Recopilación de reglas que identifican el nivel de RAID y los tipos de unidad (niveles en cascada) en los que se almacenan los datos. Todos los volúmenes se conectan a un perfil de almacenamiento.

#### **Progresión de datos**

Migra los datos automáticamente a la clase de almacenamiento adecuada en función de las políticas asignadas o recomendadas. Permite a las empresas optimizar la utilización de recursos de almacenamiento mediante la migración a la clase adecuada de dispositivos de almacenamiento, a dispositivos de mayor o menor rendimiento, en función de los requisitos de acceso a datos.

#### **Puerto físico**

Punto de conexión física en servidores, conmutadores, controladoras de Storage Center y gabinetes de unidades de disco que sirve para conectarse a otros dispositivos del sistema.

#### **Puertos virtuales**

A diferencia de los puertos físicos —que requieren la designación de un par de puertos físicos como primario y reservado para obtener redundancia—, los puertos virtuales permiten utilizar todos los puertos front-end como primarios, de modo que se elimina la necesidad de tener puertos reservados.

# **R**

#### **RAID (Redundant Array of Independent Disks - Matriz redundante de discos independientes)**

Método de codificación de datos en varios discos físicos para garantizar que, en caso de fallo de un disco duro, es posible acceder a una copia redundante de los datos. Los esquemas de protección van desde la duplicación hasta la protección por paridad.

#### **RAID 0**

Secciona los datos en bandas, pero no proporciona redundancia. Si falla un disco, se pierden todos los datos. No utilice RAID 0 si no dispone de una copia de seguridad de los datos en otro lugar.

#### **RAID 5-5 y 5-9**

Mantiene una copia lógica de los datos mediante una banda de paridad rotativa derivada matemáticamente en 5 o 9 discos. La banda de paridad se obtiene de las bandas de datos. Este método presenta menos sobrecarga para la información redundante que RAID 10; sin embargo, la escritura es más lenta que en RAID 10 debido al cálculo de la banda de paridad en cada operación de escritura. RAID 5 ofrece protección frente a la pérdida de datos cuando falla un solo disco. RAID 5-5 presenta una eficacia del 80%. RAID 5-9 presenta una eficacia del 89%.

#### **RAID 6-6 y 6-10**

RAID 6 ofrece protección frente a la pérdida de datos cuando fallan 2 discos. RAID 6-6 presenta una eficacia del 67%. RAID 6-10 presenta una eficacia del 80%. .

#### **RAID 10**

Seccionado y duplicado. Proporciona disponibilidad de datos y un rendimiento elevado. Mantiene al menos una copia completa de todos los datos del volumen. RAID 10 proporciona un rendimiento excelente de lectura/escritura, una mayor probabilidad de resistir varios fallos y la mayor velocidad de restauración de datos.

#### **RAID 10-DM**

RAID 10 de doble espejo proporciona el mayor nivel de protección para el almacenamiento. Los datos se escriben en tres discos independientes a la vez. Los tres discos devuelven un acuse de recibo de escritura. RAID 10 ofrece protección frente a la pérdida de datos cuando fallan 2 discos.

## **Red Fabric**

Combinación de conmutadores interconectados que actúan como una infraestructura de enrutamiento unificada. Permite realizar varias conexiones entre dispositivos en una red SAN; además, permite la conexión de dispositivos nuevos sin interrupciones. Una topología Fibre Channel (o iSCSI) con al menos un conmutador en la red.

#### **Red de área de almacenamiento**

Véase SAN.

## **Redundancia**

Duplicación de información o componentes de hardware para garantizar que, en caso de fallo de un recurso primario, un recurso secundario puede asumir su función. Storage Center proporciona redundancia para todos los componentes, de modo que no hay ningún punto de error único.

#### **Repuesto dinámico**

Un disco de repuesto dinámico es un disco de copia de seguridad. Si falla un disco activo de la matriz, la controladora actúa como repuesto dinámico de la matriz activa y reconstruye los datos sobre la marcha.

# **S**

# **SAI**

Sistema de alimentación ininterrumpida. Fuente de alimentación que incluye una batería que proporciona alimentación al sistema Storage Center en caso de una interrupción de la alimentación. La alimentación de la batería debería durar el tiempo suficiente para guardar los datos en la memoria RAM y cerrar el sistema Storage Center correctamente.

# **SAN**

Una red de área de almacenamiento (SAN) es una red especializada que proporciona acceso a subsistemas de almacenamiento con niveles elevados de rendimiento y disponibilidad mediante protocolos de almacenamiento en bloque. La red SAN está formada por dispositivos específicos, como adaptadores de bus de host (HBA) en los servidores host, conmutadores que ayudan a enrutar el tráfico de almacenamiento y subsistemas de almacenamiento de disco. La característica principal de una red SAN es que los subsistemas de almacenamiento suelen estar disponibles para varios hosts al mismo tiempo, lo que los convierten en escalables y flexibles. Compárese con NAS.

# **SAS**

SCSI de conexión serie es un bus informático que transfiere datos entre dispositivos de almacenamiento del equipo, como unidades de disco duro o unidades de cinta.

# **SATA**

ATA serie crea una conexión de punto a punto entre dispositivos. Las velocidades de transferencia para ATA serie empiezan en 150 MBps. Los cables serie más finos facilitan un flujo de aire más eficaz en un factor de forma y permiten diseños de chasis más pequeños.

# **SBD**

SBD no es un acrónimo, es el nombre de los conectores Fibre Channel SBOD.

#### **SBOD**

Conjunto conmutado de discos. Un SBOD conecta todos los discos de un gabinete de una topología de bucle arbitrado de Fibre Channel (FC-AL) mediante un enlace interno de red Fabric conmutada. Todos los discos comparten recursos en el mismo bucle de Fibre Channel.

#### **SCM**

Siglas de Service Control Module (Módulo de control de servicios). Conectores Fibre Channel SATA.

# **SCSI**

SCSI (Interfaz de sistema para equipos pequeños) es una recopilación de estándares ANSI que define los buses de E/S diseñados principalmente para conectar dispositivos de almacenamiento a servidores.

#### **Servidor**

Equipos dedicados que administran tareas de red. Los servidores utilizan dispositivos de almacenamiento en caché y equilibrio de carga en el front-end para que los usuarios tengan la ilusión de acceder a un solo servidor, en vez de a servidores más pequeños agrupados. Los servidores se conectan a la red SAN de Storage Center para ofrecer capacidad de almacenamiento y administración de nivel empresarial.

#### **Servicios de Copilot**

Combinación de asistencia centralizada, formación sobre productos y recursos de ventas que supervisa Storage Center de forma proactiva y recomienda acciones correctivas para mejorar el rendimiento y la disponibilidad del sistema.

#### **Sistema remoto**

Sistema Storage Center que envía o recibe datos de replicación.

# **SMTP**

El protocolo simple de transferencia de correo (SMTP) define un formato de mensajes y un procedimiento de reenvío que permiten el envío de mensajes entre hosts a través de Internet.

#### **SNMP**

El protocolo simple de administración de red (SNMP) es un protocolo estándar de Internet de capa 7 (capa de aplicación) para la recopilación de información y la configuración de dispositivos de red como servidores, concentradores, conmutadores y enrutadores en una red IP (protocolo de Internet). SNMP se puede utilizar para recopilar información sobre estadísticas de red de estos dispositivos y para enviar esta información a una consola de administración central que supervise el estado de la red, capture errores, realice diagnósticos y genere informes.

# **SSL**

Siglas de Secure Sockets Layer (Capa de sockets seguros).

# **SSN**

Siglas de System Serial Number (Número serie del sistema)

# **Storage Center™**

Solución de almacenamiento completa que proporciona almacenamiento físico unificado y administración de almacenamiento. La arquitectura de Storage Center integra varias tecnologías de disco con diversas interfaces y controladoras.

# <span id="page-68-0"></span>**T**

# **TCP/IP**

Siglas de "Terminal Control Protocol/Internet protocol" (protocolo de control de terminal/ protocolo de Internet).

# **Tipo de almacenamiento**

Grupo de almacenamiento a partir del cual se crean volúmenes. Storage Center es más eficaz cuando todos los discos se combinan en un grupo de almacenamiento. Después, la progresión de datos puede almacenar los datos con una mayor eficacia. En determinadas circunstancias, se pueden crear tipos de almacenamiento adicionales en función de la redundancia y el tamaño de página de datos.

# **Tipo de HBA**

En Storage Center, hay dos tipos de HBA: Fibre Channel e iSCSI.

# **Tipo de volumen**

Especifica el tipo de volumen: dinámico, reproducción habilitada o replicación.

# **Transporte**

El sistema Storage Center admite los tipos de transporte Fibre Channel, iSCSI y SAS.

# **V**

# **Virtualización**

Capacidad para extender volúmenes sobre cualquier cantidad de discos físicos. Se trata de una representación lógica de los activos de almacenamiento físico. La virtualización se implementa en el software de la controladora.

# **Volumen**

Un volumen es un área de almacenamiento discreta y seccionada en varios discos duros.

# **W**

# **WWN**

Siglas de World Wide Name (Nombre de ámbito mundial).

# **WWPN**

Siglas de World Wide Port Name (nombre de puerto de ámbito mundial). Se trata de un nombre exclusivo de 8 caracteres y ámbito mundial que define un puerto FC.

**680-022-009 B**